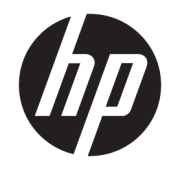

Sprout by HP Gebruikershandleiding

© Copyright 2015, 2016 HP Development Company, L. P.

Bluetooth is een handelsmerk van de desbetreffende houder en wordt door HP Inc. onder licentie gebruikt. Microsoft en Windows zijn gedeponeerde handelsmerken of handelsmerken van Microsoft Corporation in de Verenigde Staten en/of andere landen. SD, SDHC en SDXC zijn handelsmerken of gedeponeerde handelsmerken van SD-3C.

De informatie in dit document kan zonder voorafgaande kennisgeving worden gewijzigd. De van toepassing zijnde garanties voor HP producten en diensten zijn vastgelegd in de uitdrukkelijke garantiebepalingen die bij dergelijke producten en diensten op fysieke en/of elektronische wijze worden meegeleverd of gepubliceerd op website(s) van HP. Niets in dit document mag als een aanvullende garantie worden opgevat. HP is niet aansprakelijk voor technische en/of redactionele fouten c.q. weglatingen in dit document.

Tweede editie: februari 2016

Eerste editie: augustus 2015

Onderdeelnummer van document: 824575-332

#### **Kennisgeving over het product**

In deze handleiding worden de voorzieningen beschreven die voor de meeste producten beschikbaar zijn. Mogelijk zijn niet alle voorzieningen op uw computer beschikbaar.

Niet alle functies zijn beschikbaar in alle edities of versies van Windows. Voor systemen is mogelijk bijgewerkte en/of afzonderlijk aangeschafte hardware, stuurprogramma's, software en/of een BIOS-update vereist om volledig te kunnen profiteren van de functionaliteit van Windows. Windows 10 wordt automatisch bijgewerkt, dit is altijd ingeschakeld. De ISP kan kosten berekenen en in de loop van de tijd kunnen extra eisen van toepassing zijn voor updates. Ga naar <http://www.microsoft.com> voor meer informatie.

Voor de meest recente gebruikershandleiding gaat u naar <http://www.hp.com/support>en selecteert u uw land of regio. Selecteer **Mijn product zoeken** en volg de instructies op het scherm.

De projector en bureaulamp zijn bedoeld voor het projecteren en vastleggen van beelden. Ze zijn niet bedoeld voor gebruik in andere situaties.

#### **Veiligheidswaarschuwing**

LED van projector - classificatie van risicogroepen: Risicogroep 1

#### **Softwarevoorwaarden**

Door het installeren, kopiëren, downloaden of anderszins gebruiken van een softwareproduct dat vooraf op deze computer is geïnstalleerd, bevestigt u dat u gehouden bent aan de voorwaarden van de HP EULA (End User License Agreement). Indien u niet akkoord gaat met deze licentievoorwaarden, kunt u uitsluitend aanspraak maken op de mogelijkheid het gehele, ongebruikte product (hardware en software) binnen 14 dagen te retourneren, voor een volledige restitutie op basis van het restitutiebeleid van de desbetreffende verkoper.

Neem contact op met de verkoper voor meer informatie of om te vragen om een volledige restitutie van de prijs van de computer.

# **Inhoudsopgave**

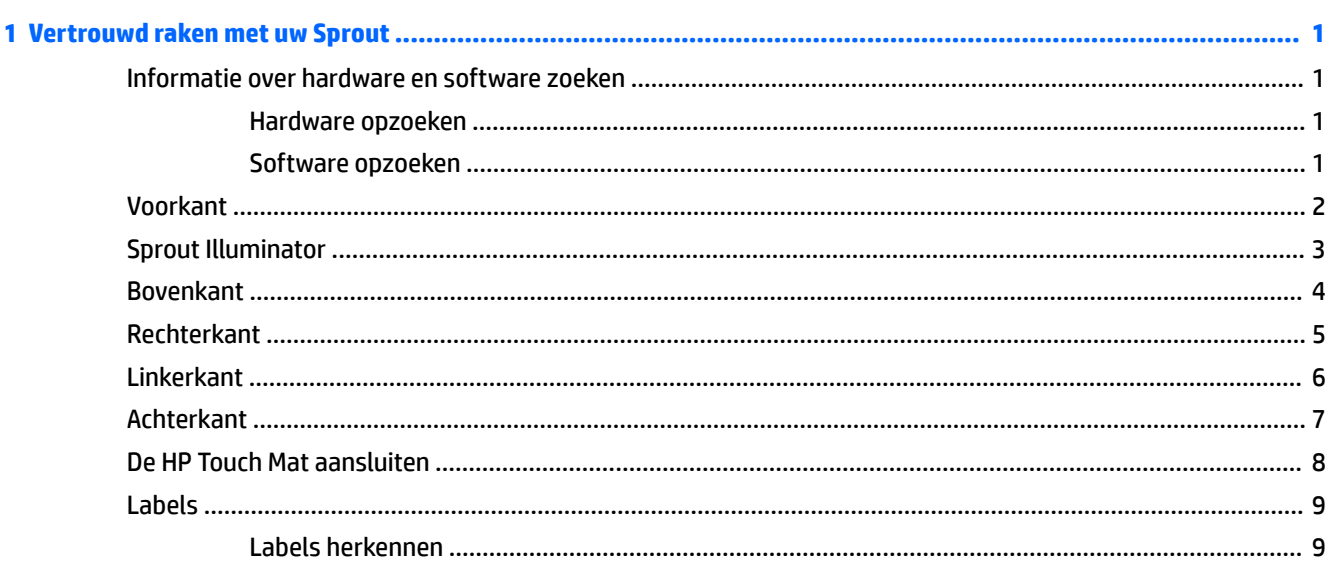

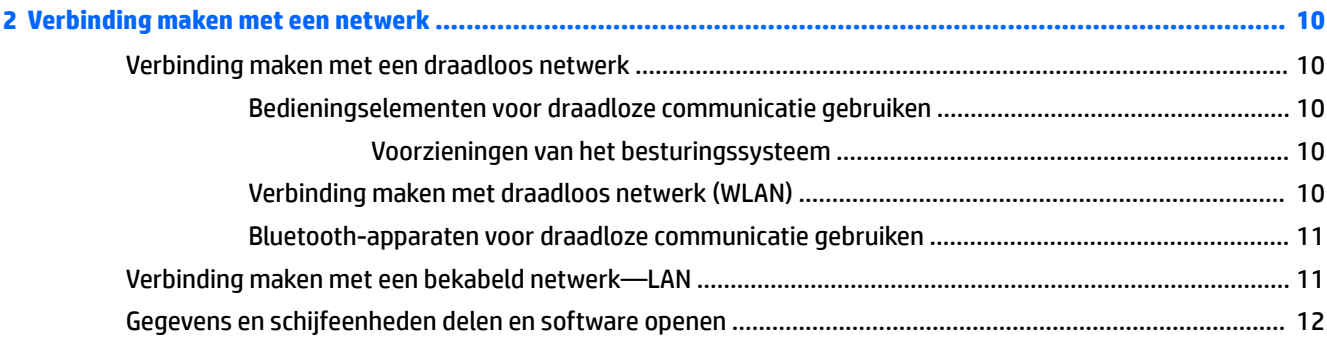

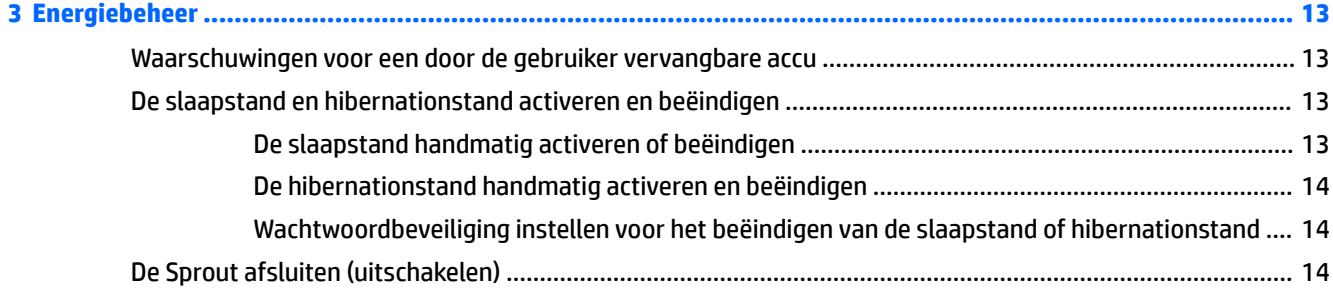

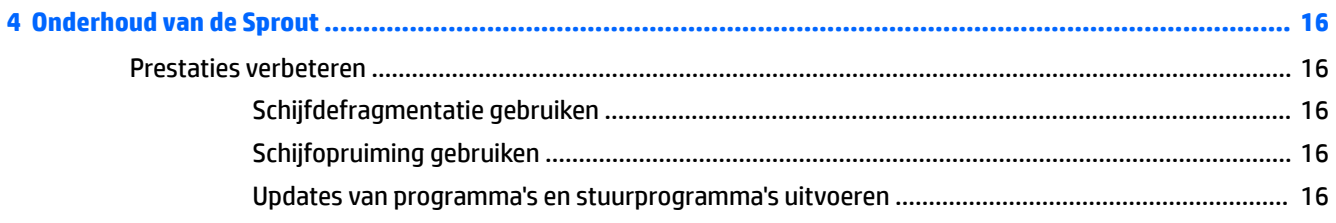

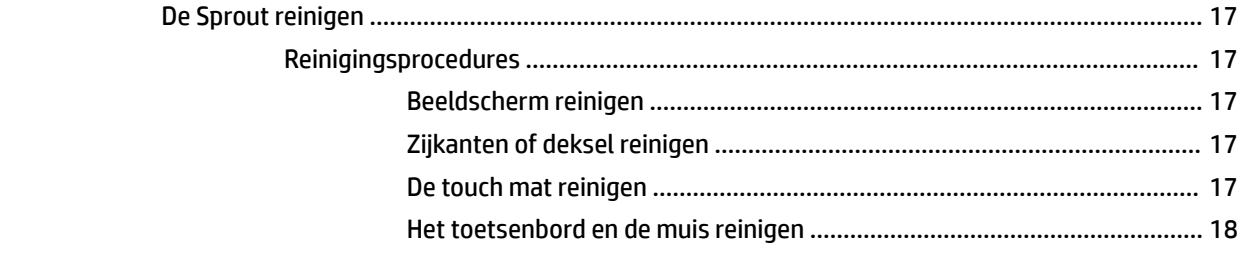

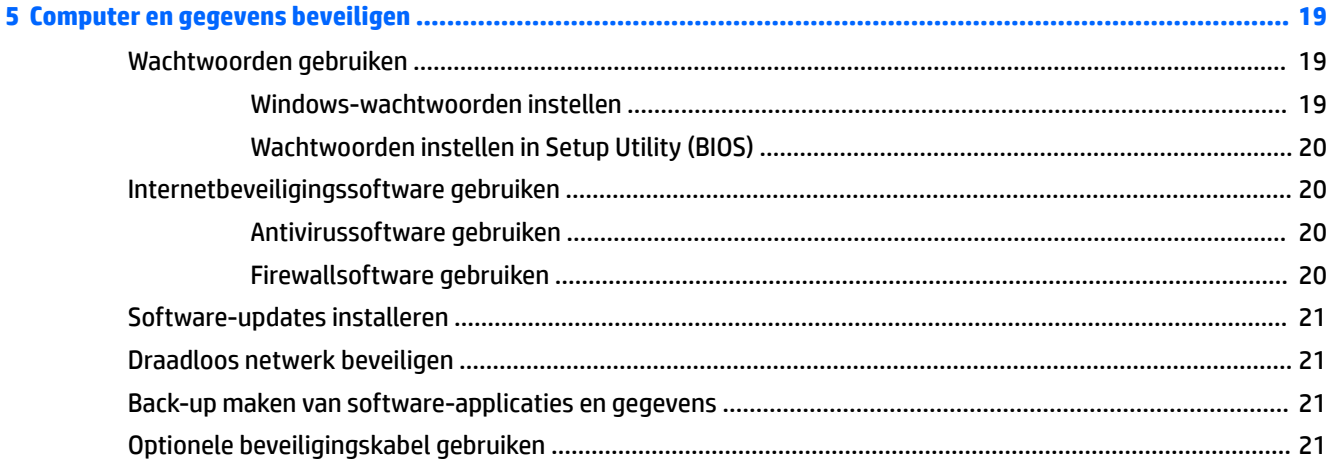

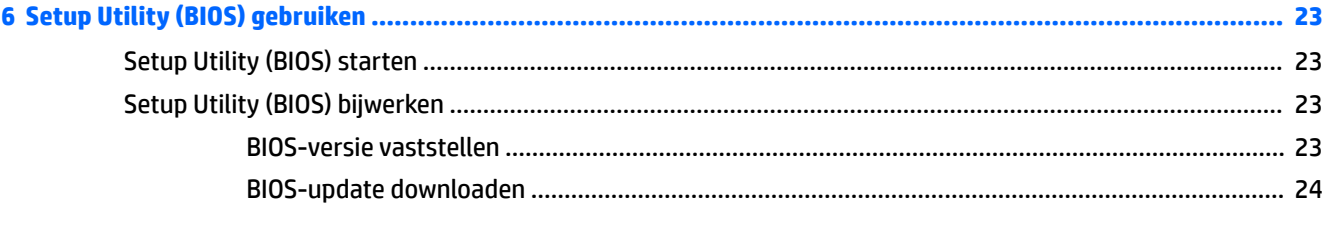

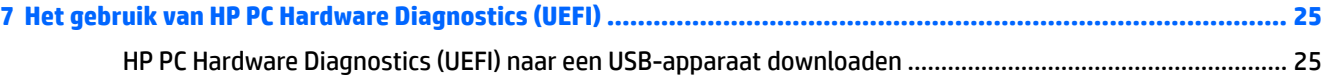

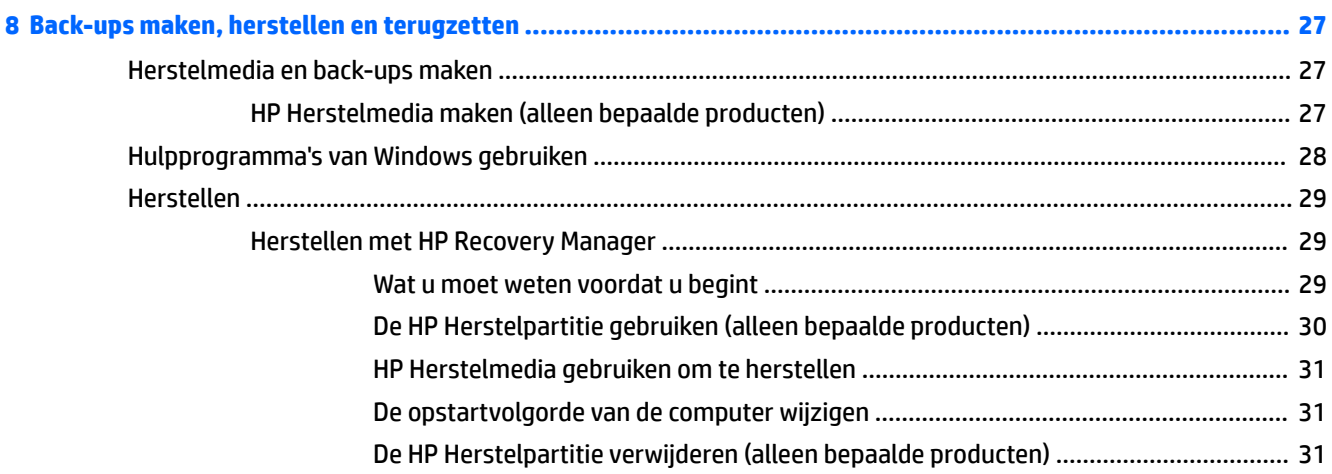

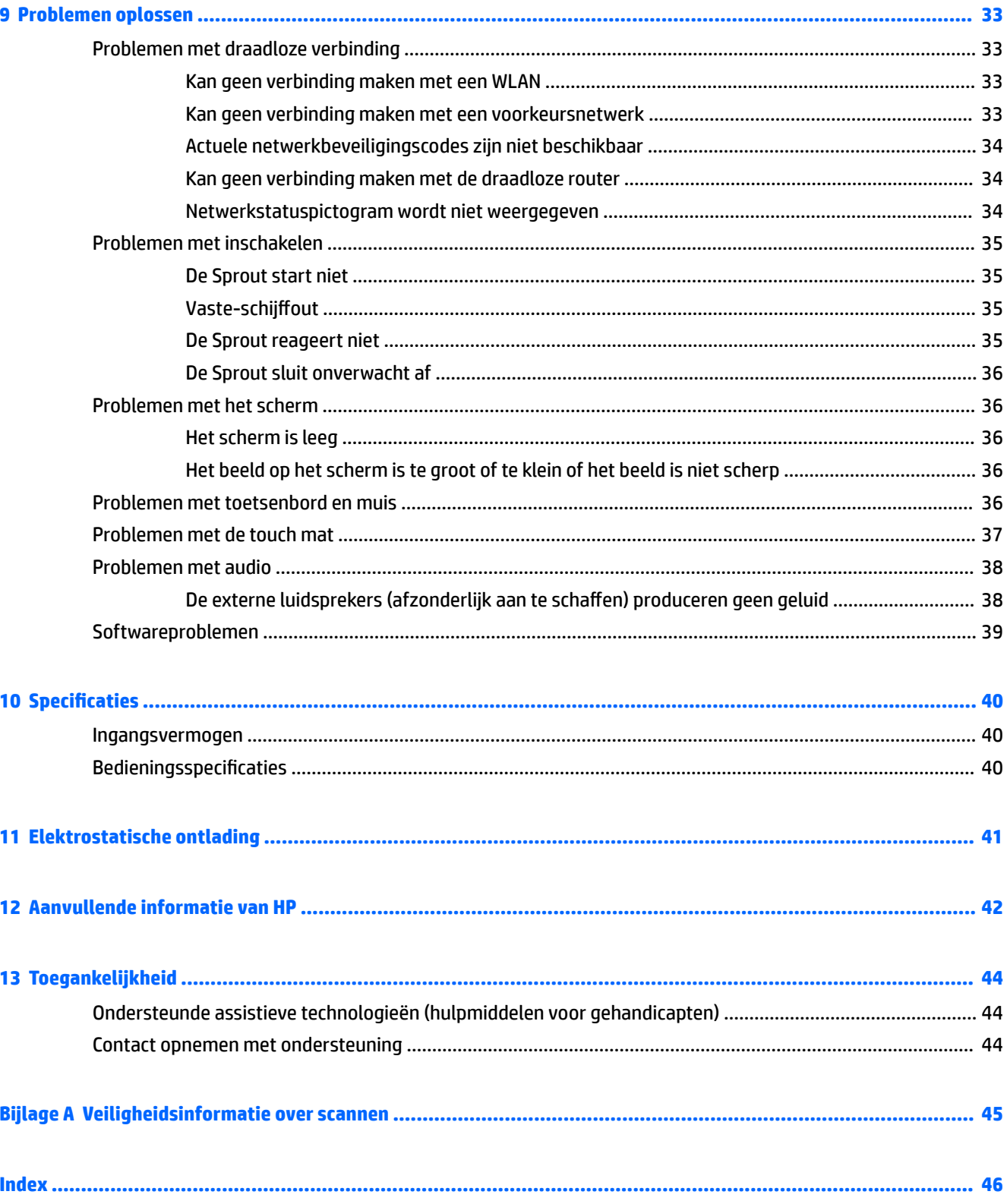

## <span id="page-6-0"></span>**1 Vertrouwd raken met uw Sprout**

Deze Sprout-computer is een krachtig hulpmiddel waarmee u uw werkprestaties en entertainmentervaring kunt verbeteren. Lees dit hoofdstuk voor meer informatie over aanbevolen procedures nadat u de computer hebt geconfigureerd en voor informatie over waar u aanvullende HP informatie kunt vinden.

### **Informatie over hardware en software zoeken**

#### **Hardware opzoeken**

Ga als volgt te werk om te zien welke hardware op uw Sprout is geïnstalleerd:

**▲** Typ apparaatbeheer in het zoekvak van de taakbalk en selecteer de app **Apparaatbeheer**. U ziet een lijst met alle apparaten die op de Sprout zijn geïnstalleerd.

#### **Software opzoeken**

Ga als volgt te werk om te zien welke software op de Sprout is geïnstalleerd:

**▲** Selecteer de knop **Start** en selecteer vervolgens **Alle apps**.

### <span id="page-7-0"></span>**Voorkant**

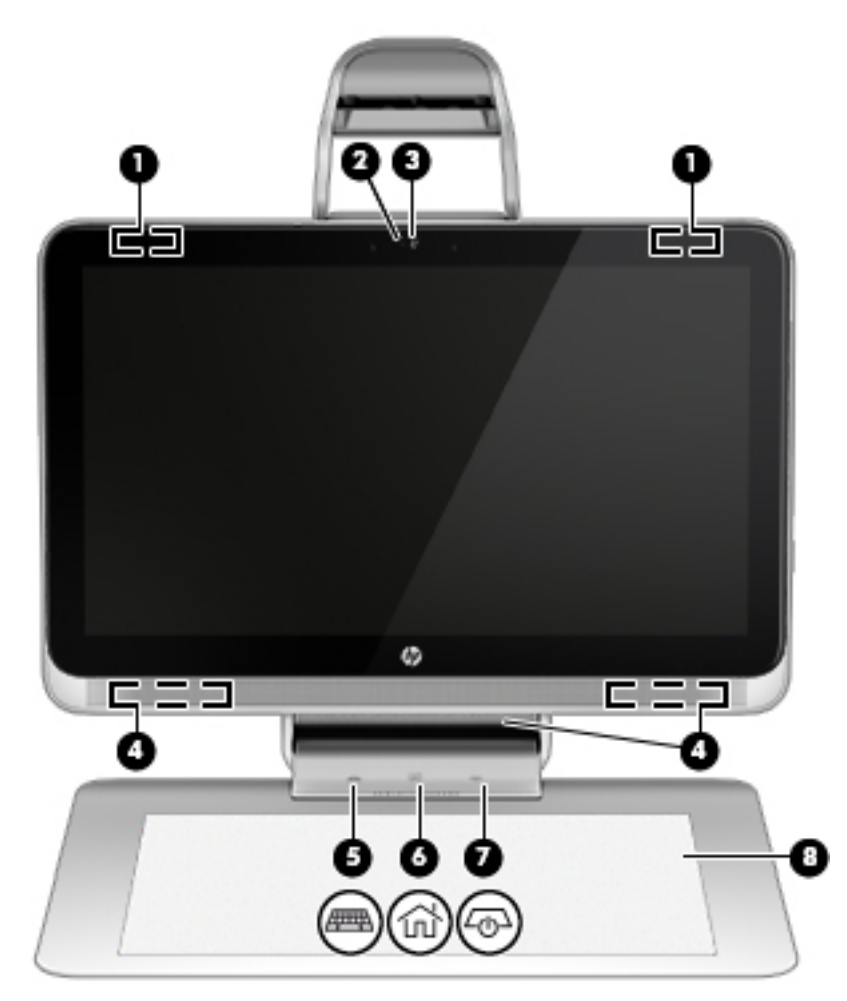

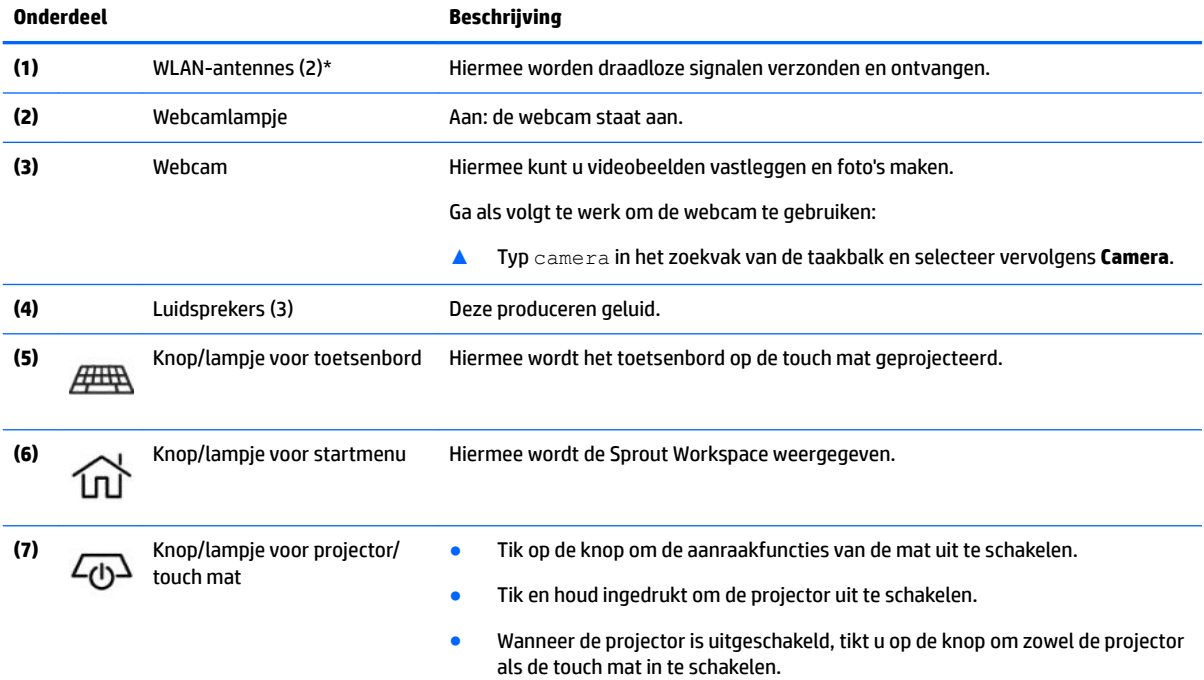

<span id="page-8-0"></span>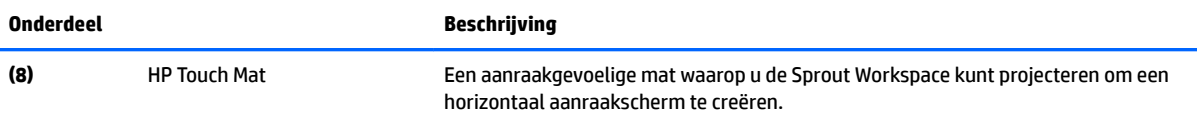

\*De antennes zijn niet zichtbaar aan de buitenkant van de computer. Houd de gebieden rondom de antennes vrij voor een optimale signaaloverdracht. Voor meer informatie over de regelgeving voor draadloze communicatie, gaat u naar het artikel *Informatie over voorschriften, veiligheid en milieu* en raadpleegt u de sectie die van toepassing is op uw land of regio.

U krijgt als volgt toegang tot dit document:

▲ Typ support in het zoekvak van de taakbalk en selecteer vervolgens de app **HP Support Assistant**.

### **Sprout Illuminator**

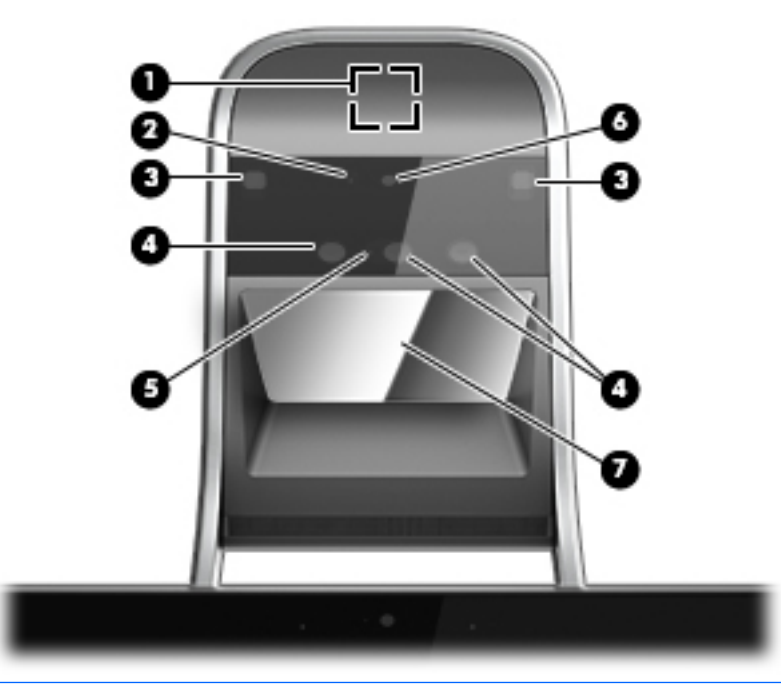

**VOORZICHTIG:** Voorkom schade aan uw ogen en kijk niet direct in de lampjes van de Sprout Illuminator.

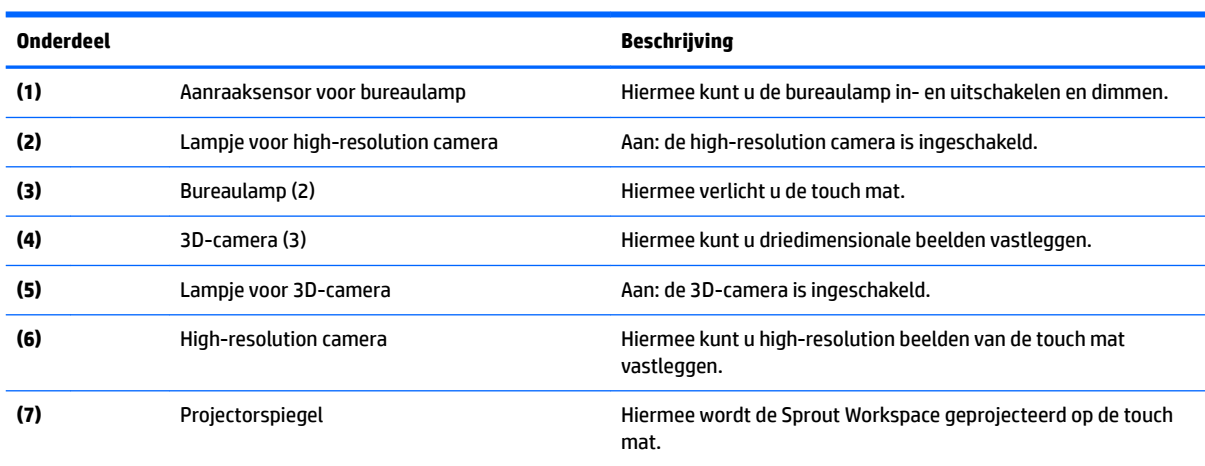

### <span id="page-9-0"></span>**Bovenkant**

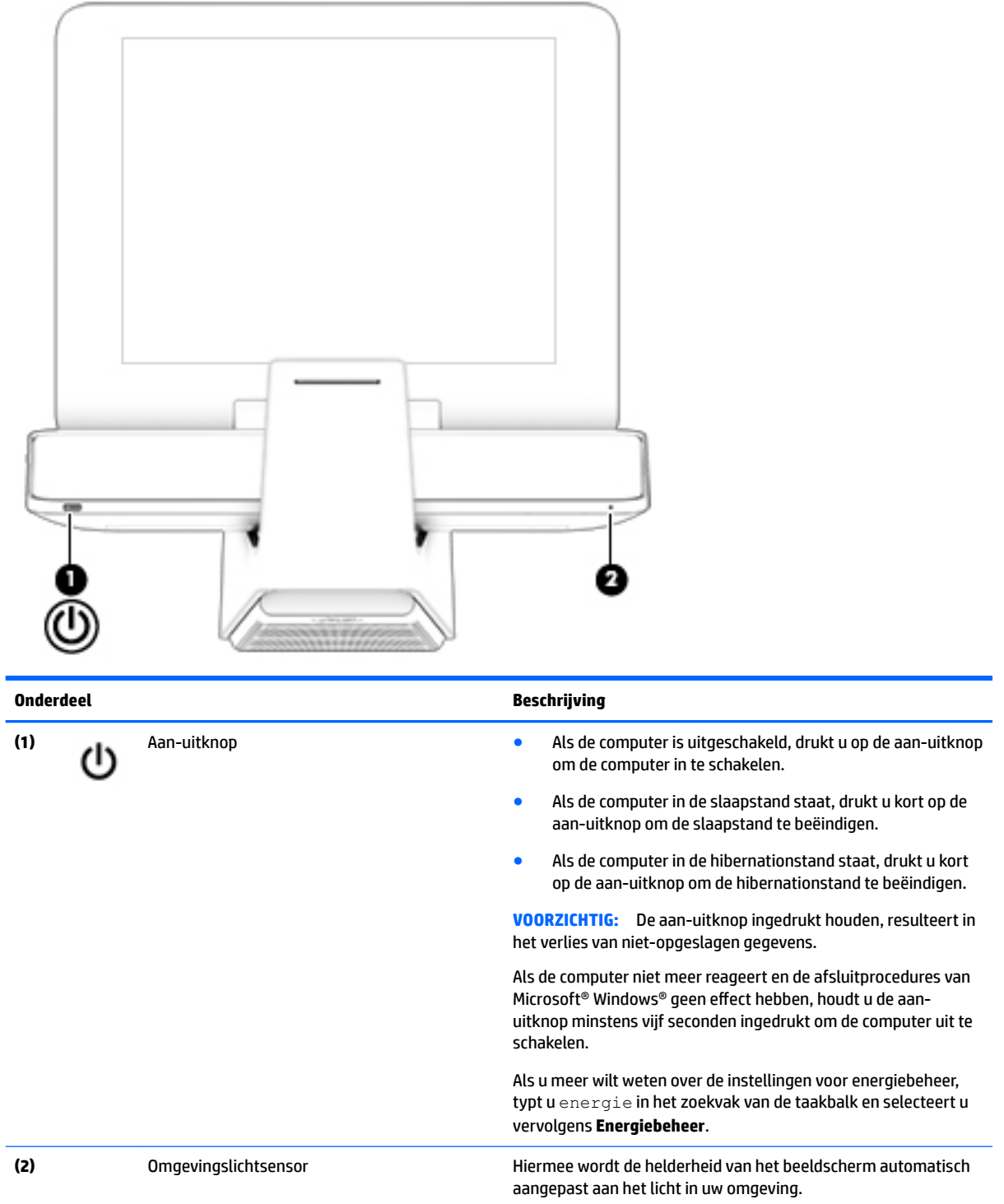

### <span id="page-10-0"></span>**Rechterkant**

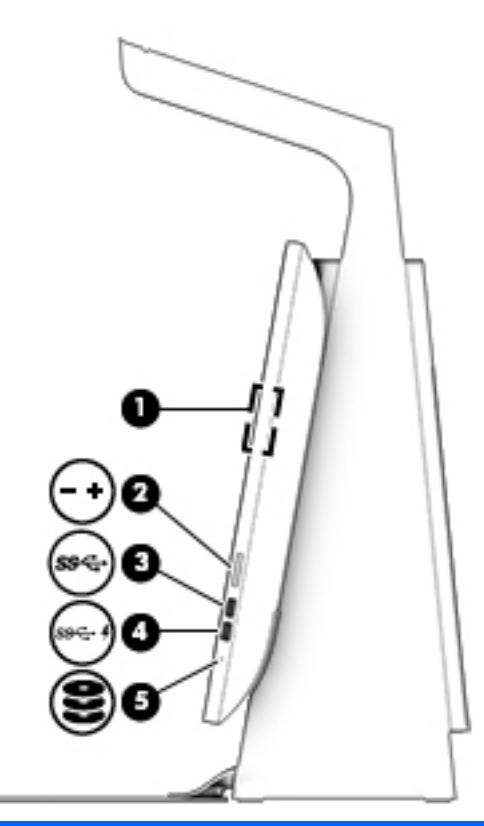

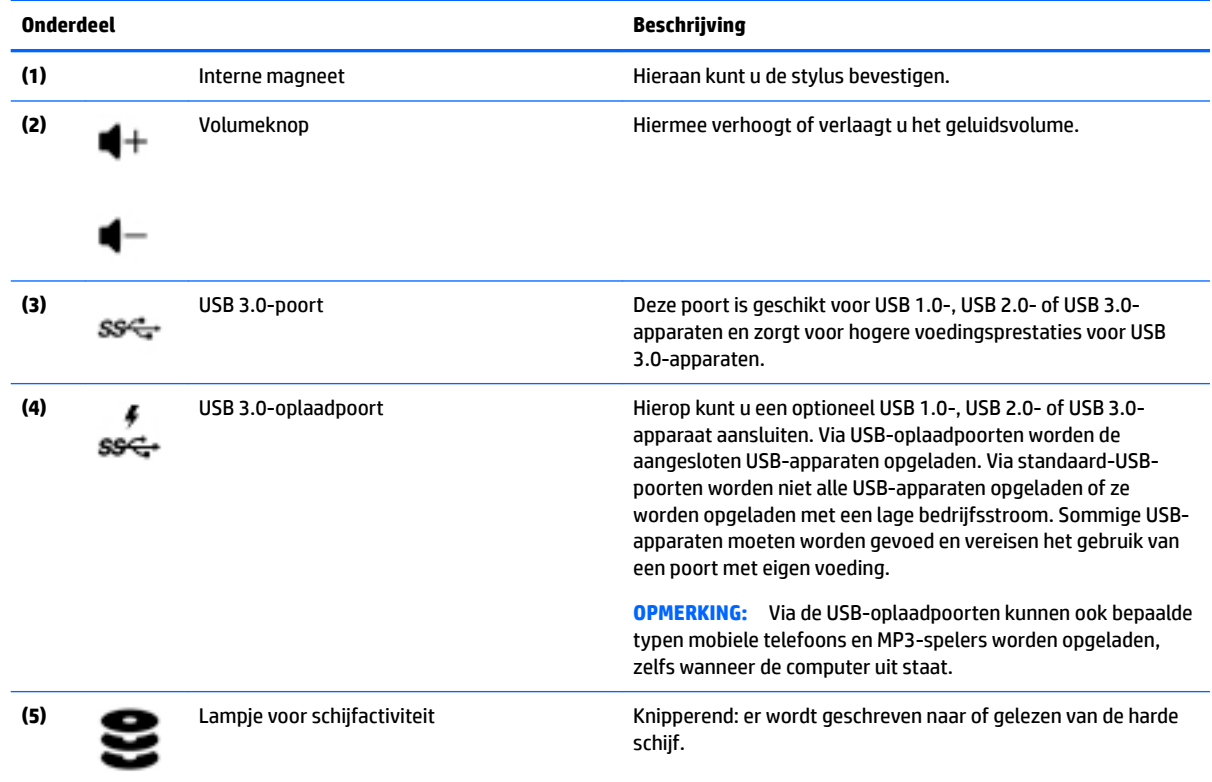

## <span id="page-11-0"></span>**Linkerkant**

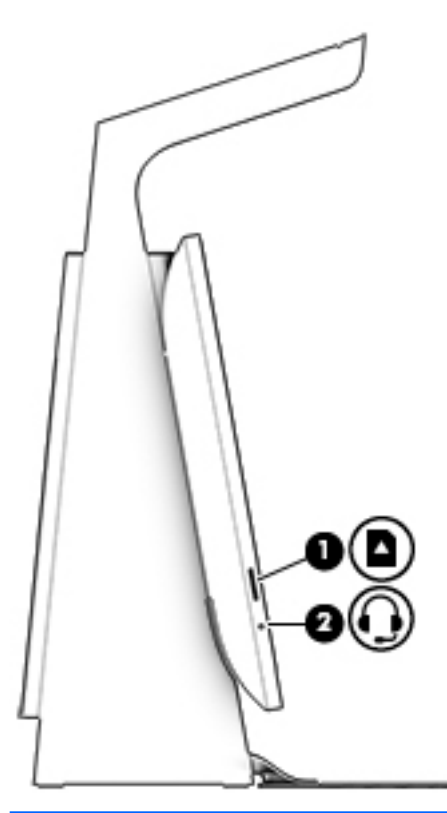

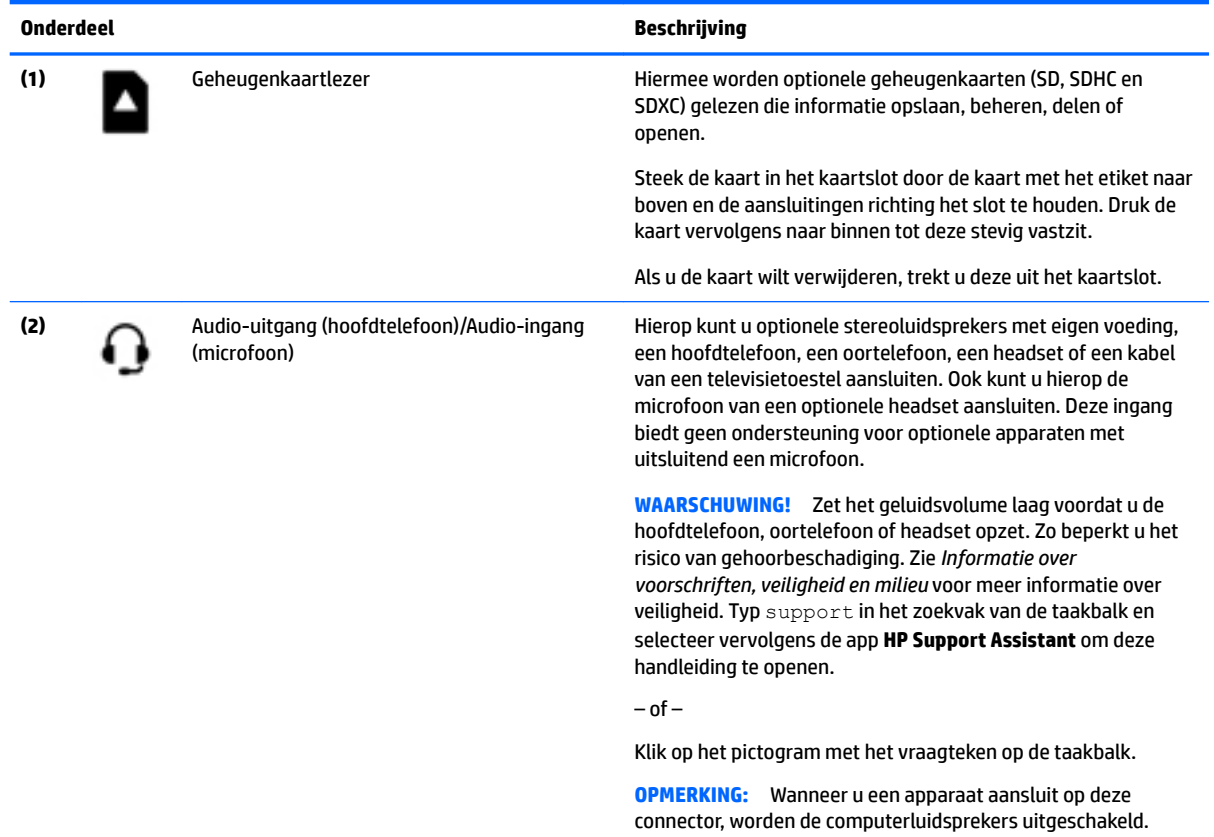

<span id="page-12-0"></span>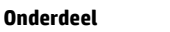

#### **Onderdeel Beschrijving**

**OPMERKING:** Zorg dat de apparaatkabel een connector met vier pinnen heeft die zowel audio-uit (hoofdtelefoon) als audioin (microfoon) ondersteunt.

### **Achterkant**

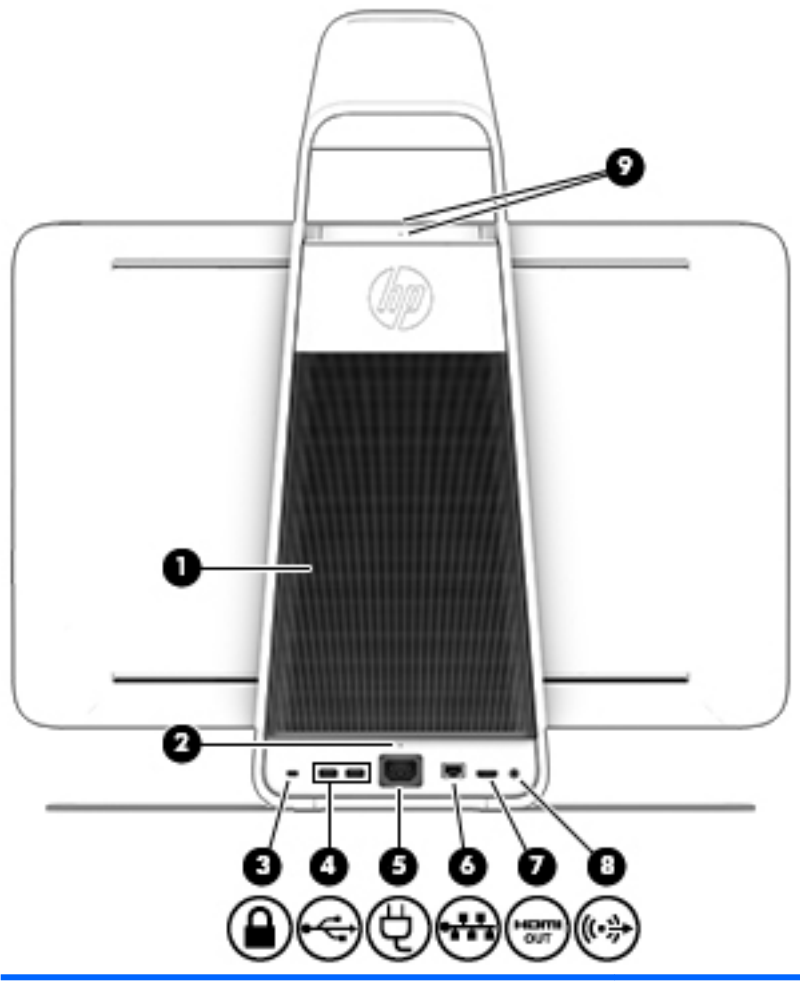

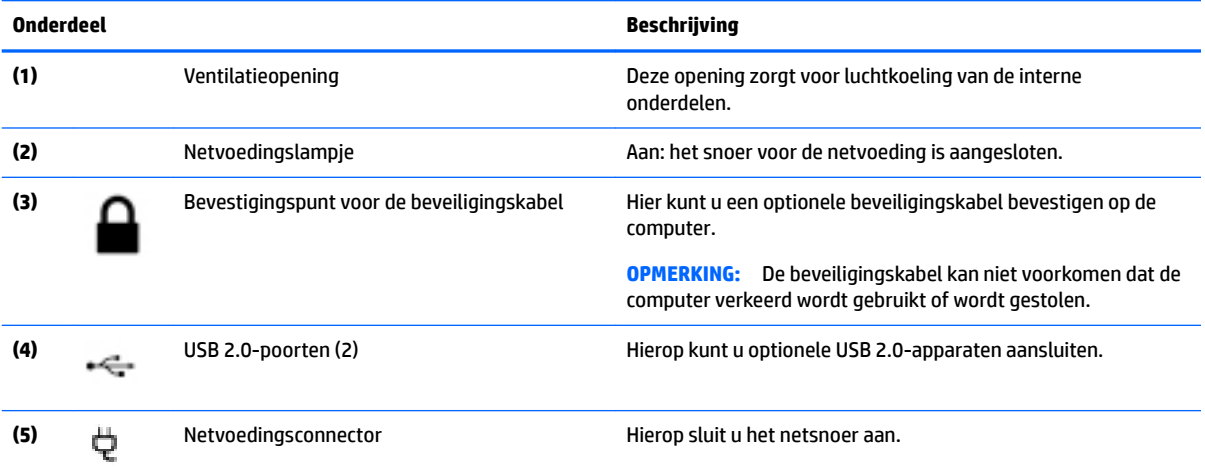

<span id="page-13-0"></span>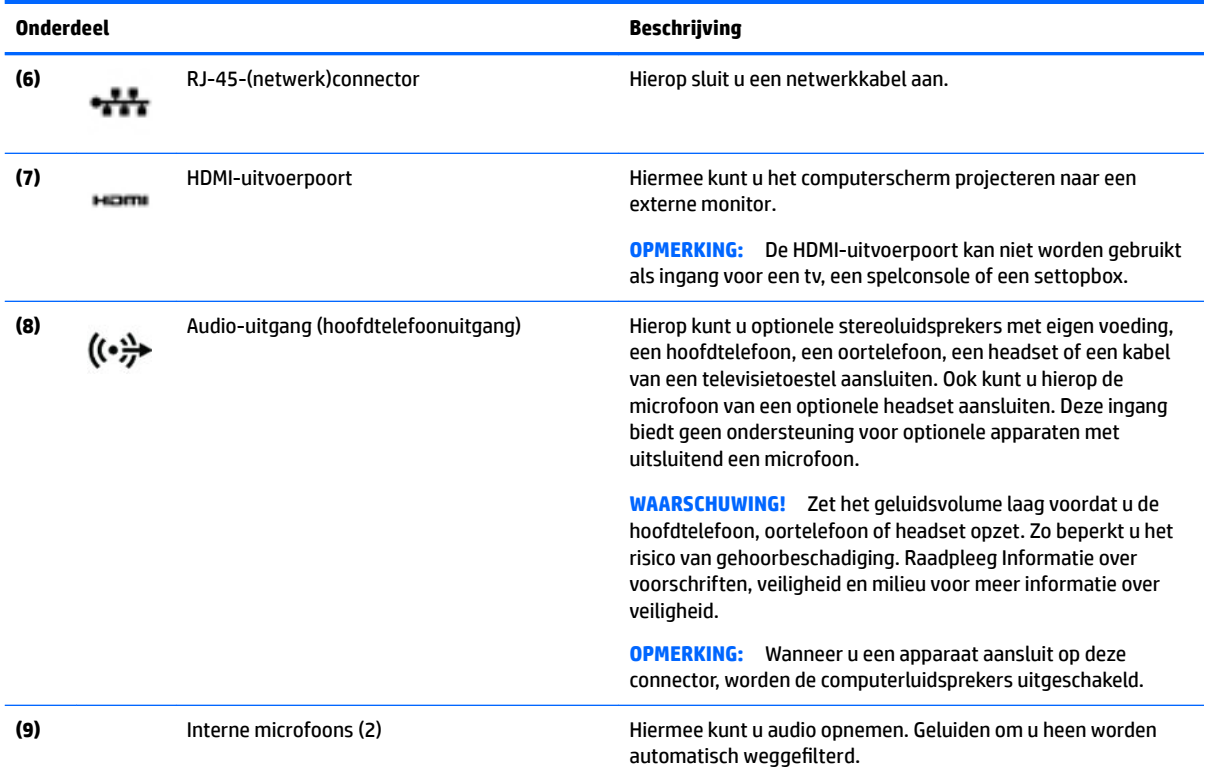

## **De HP Touch Mat aansluiten**

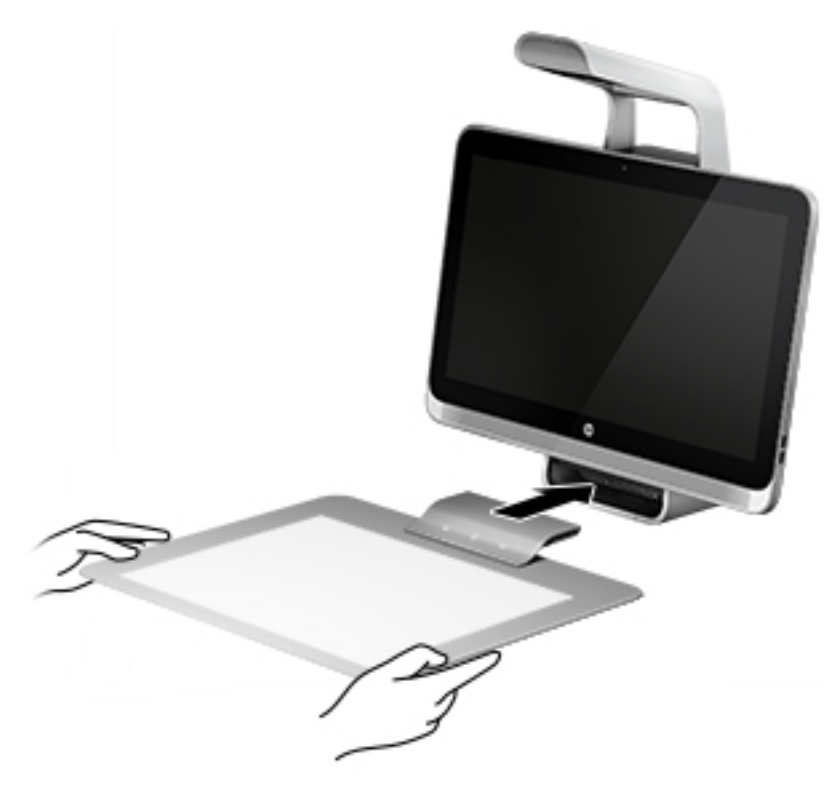

Leg de Sprout op een recht en vlak oppervlak.

<span id="page-14-0"></span>**A VOORZICHTIG:** Denk om het volgende om beschadiging van de touch mat te voorkomen:

- Knip of prik niet in de touch mat.
- Buig of vouw de touch mat niet.
- Leg geen magnetische onderdelen op de touch mat.
- Gebruik geen metalen voorwerpen op of onder de touch mat.
- Wanneer u een stylus gebruikt op de touch mat, mag u uw hand of handpalm niet op de touch mat leggen. Uw hand of handpalm zou dan namelijk kunnen worden gezien als een contactpunt.

Om de touch mat aan te sluiten, legt u deze op een vlak oppervlak voor de monitor en schuift u de mat naar de monitor. De magneten in de Sprout Connector zorgen ervoor dat de touch mat automatisch wordt aangesloten op de monitor.

**The OPMERKING:** Als u de touch mat verwijdert, wordt de projector uitgeschakeld.

Om de touch mat te beschermen tegen vuil of beschadiging wanneer deze niet wordt gebruikt, gebruikt u de optionele HP Touch Mat Cover (afzonderlijk aan te schaffen.

### **Labels**

#### **Labels herkennen**

De labels op de computer bieden informatie die u nodig kunt hebben bij het oplossen van problemen met het systeem. De labels bevinden zich aan de onderkant van de computer.

- Servicelabel—Biedt belangrijke informatie voor het identificeren van uw computer. Wanneer u contact opneemt met Ondersteuning, moet u waarschijnlijk het serie-, product- en modelnummer opgeven. Zoek deze nummers op voordat u contact opneemt met Ondersteuning.
- Label(s) met kennisgevingen: bevat kennisgevingen betreffende het gebruik van de computer.
- Label(s) met keurmerken voor apparatuur voor draadloze communicatie: Deze labels bevatten informatie over optionele apparaten voor draadloze communicatie en de keurmerken van de landen/ regio's waarin deze apparaten zijn goedgekeurd voor gebruik.

## <span id="page-15-0"></span>**2 Verbinding maken met een netwerk**

Met uw computer en een bekabelde of draadloze netwerkverbinding kunt u de wereld verkennen en toegang krijgen tot miljoenen websites. In dit hoofdstuk vindt u informatie over hoe u zich met die wereld in verbinding kunt stellen.

### **Verbinding maken met een draadloos netwerk**

Uw computer beschikt mogelijk over een of meer van de volgende apparaten voor draadloze communicatie:

- WLAN-apparaat: via dit apparaat maakt u verbinding met draadloze lokale netwerken (ook wel Wi-Finetwerk, draadloos LAN of WLAN genoemd) in bedrijfsruimtes, bij u thuis en in openbare ruimtes, zoals vliegvelden, restaurants, cafés, hotels en universiteiten. In een draadloos netwerk communiceert de computer met een draadloze router of een draadloos toegangspunt.
- Bluetooth©-apparaat: een apparaat waarmee u een PAN (personal area network) tot stand kunt brengen, zodat u verbinding kunt maken met andere apparaten die draadloze communicatie via Bluetooth ondersteunen, zoals computers, telefoons, printers, headsets, luidsprekers en camera's. Binnen een PAN communiceert elk apparaat direct met andere apparaten en moeten apparaten zich op relatief korte afstand (doorgaans 10 meter) van elkaar bevinden.

Zie de informatie en de koppelingen naar websites in Help en ondersteuning voor meer informatie over de technologie voor draadloze communicatie, internet en netwerken.

**▲** Typ help in het zoekvak van de taakbalk en selecteer vervolgens **Help en ondersteuning**.

#### **Bedieningselementen voor draadloze communicatie gebruiken**

U kunt de draadloze apparaten in uw computer beheren met behulp van de bedieningselementen van het besturingssysteem:

#### **Voorzieningen van het besturingssysteem**

Met het Netwerkcentrum kunt u een verbinding of netwerk tot stand brengen, verbinding maken met een netwerk en netwerkproblemen diagnosticeren en verhelpen.

U gebruikt de bedieningselementen van het besturingssysteem als volgt:

- **1.** Typ configuratiescherm in het zoekvak van de taakbalk en selecteer vervolgens **Configuratiescherm.**
- **2.** Selecteer **Netwerk en internet** en vervolgens **Netwerkcentrum**.

Raadpleeg de informatie in Help en ondersteuning voor meer informatie.

**▲** Typ help in het zoekvak van de taakbalk en selecteer vervolgens **Help en ondersteuning**.

#### **Verbinding maken met draadloos netwerk (WLAN)**

**<sup>2</sup> OPMERKING:** Om thuis internet te gebruiken, opent u een account bij een internetprovider. Neem contact op met een lokale internetprovider voor het aanschaffen van een internetservice en een modem. De internetprovider helpt u bij het instellen van het modem, het installeren van een netwerkkabel waarmee u de draadloze router aansluit op het modem, en het testen van de internetservice.

<span id="page-16-0"></span>Zo maakt u een verbinding met een draadloos netwerk:

- **1.** Controleer of het WLAN-apparaat is ingeschakeld.
- **2.** Selecteer de knop **Start**, selecteer **Instellingen** en selecteer vervolgens **Netwerk en internet**.
- **3.** Selecteer uw WLAN in de lijst.
- **4.** Selecteer **Verbinden**.

Als het draadloze netwerk een beveiligd WLAN is, wordt u gevraagd een netwerkbeveiligingscode in te voeren. Voer de code in en selecteer **Volgende** om de verbinding tot stand te brengen.

- **W** OPMERKING: Als er geen WLAN's worden weergegeven, bevindt u zich mogelijk buiten het bereik van een draadloze router of toegangspunt.
- **EX OPMERKING:** Als u het WLAN waarmee u verbinding wilt maken niet ziet, klikt u met de rechtermuisknop op het netwerkstatuspictogram en selecteert u **Netwerkcentrum openen**. Selecteer **Een nieuwe verbinding of een nieuw netwerk instellen**. Er verschijnt een lijst met opties om handmatig te zoeken naar een netwerk en hier verbinding mee te maken, of om een nieuwe netwerkverbinding te maken.
- **5.** Volg de instructies op het scherm om de verbinding te voltooien.

Nadat de verbinding tot stand is gebracht, plaatst u de muisaanwijzer op het netwerkstatuspictogram aan de rechterkant van de taakbalk om de naam en status van de verbinding te controleren.

**OPMERKING:** Het effectieve bereik (de reikwijdte van de draadloze signalen) varieert al naargelang de WLAN-implementatie, het merk router en interferentie van andere elektronische apparatuur of vaste obstakels zoals wanden en vloeren.

#### **Bluetooth-apparaten voor draadloze communicatie gebruiken**

Een Bluetooth-apparaat biedt draadloze communicatie binnen een klein bereik, ter vervanging van fysieke kabelverbindingen waarmee elektronische apparaten, zoals de volgende, vroeger werden aangesloten:

- computers (desktopcomputer, notebookcomputer)
- telefoons (mobiele telefoon, draadloze telefoon, smartphone)
- Weergaveapparaten (printer, camera)
- Audioapparaten (headset, luidsprekers)
- **Muis**
- extern toetsenblok

Bluetooth-apparaten maken peer-to-peer-communicatie mogelijk, waardoor u een PAN van Bluetoothapparaten kunt instellen. Raadpleeg de helpfunctie van de Bluetooth-software voor informatie over de configuratie en het gebruik van Bluetooth-apparaten.

### **Verbinding maken met een bekabeld netwerk—LAN**

Gebruik een LAN-verbinding als u de computer direct op een router in uw huis (in plaats van draadloos werken), of als u de computer op een bestaand netwerk in uw kantoor wilt aansluiten.

De aansluiting op een LAN vereist een 8-pins RJ-45-(netwerk)kabel en een netwerkaansluiting op de computer.

<span id="page-17-0"></span>U sluit als volgt de netwerkkabel aan:

- **1.** Sluit de netwerkkabel aan op de netwerkconnector **(1)** van de computer.
- **2.** Sluit het andere uiteinde van de netwerkkabel aan op een netwerkaansluiting in de wand **(2)** of op een router.
	- **<sup>2</sup> OPMERKING:** Als de netwerkkabel een ruisonderdrukkingscircuit (3) bevat (dat voorkomt dat de ontvangst van tv- en radiosignalen wordt gestoord), sluit u de kabel op de computer aan met het uiteinde waar zich het ruisonderdrukkingscircuit bevindt.

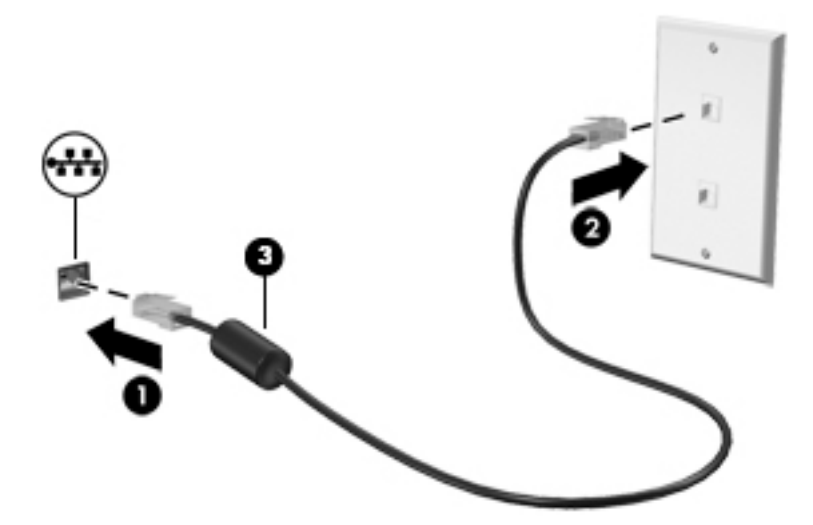

### **Gegevens en schijfeenheden delen en software openen**

Wanneer uw computer deel uitmaakt van een netwerk, kunt u ook informatie op andere computers raadplegen. Computers die zijn aangesloten op het netwerk kunnen software en gegevens met elkaar uitwisselen.

Zie de informatie in Help en ondersteuning voor meer informatie over het delen van bestanden, mappen of stations.

**▲** Typ help in het zoekvak van de taakbalk en selecteer vervolgens **Help en ondersteuning**.

**<sup>2</sup> OPMERKING:** Wanneer een schijf zoals een dvd-film of -spel beveiligd is tegen kopiëren, kan deze niet worden gedeeld.

## <span id="page-18-0"></span>**3 Energiebeheer**

### **Waarschuwingen voor een door de gebruiker vervangbare accu**

- WAARSCHUWING! Er is explosiegevaar als de accu wordt vervangen door een accu van een onjuist type. Voer afgedankte accu's af volgens de geldende voorschriften.
- **WAARSCHUWING!** Verklein de kans op brand of brandwonden: probeer de accu niet uit elkaar te halen, te pletten of te doorboren. Veroorzaak geen kortsluiting tussen de externe contactpunten. Laat de accu niet in aanraking komen met water of vuur.
- **A WAARSCHUWING!** Houd de accu buiten het bereik van kinderen.
- **WAARSCHUWING!** Gebruik om veiligheidsredenen alleen de bij de computer geleverde door de gebruiker vervangbare accu, een door HP geleverde vervangende accu of een compatibele accu die als accessoire is aangeschaft bij HP.

### **De slaapstand en hibernationstand activeren en beëindigen**

Windows kent twee energiebesparende standen, de slaapstand en de hibernationstand.

- Slaapstand: de slaapstand wordt automatisch geactiveerd na een periode van inactiviteit. Uw werk wordt opgeslagen, zodat u uw werk zeer snel kunt hervatten. U kunt de slaapstand ook handmatig activeren. Zie De slaapstand handmatig activeren of beëindigen op pagina 13 voor meer informatie.
- Hibernationstand: de hibernationstand wordt automatisch geactiveerd als de Sprout voor een langere periode in de slaapstand blijft. In de hibernationstand worden alle geopende documenten en programma's op de harde schijf geplaatst en wordt de Sprout vervolgens uitgeschakeld.
- **The OPMERKING:** U kunt de hibernationstand ook handmatig activeren. Raadpleeg De slaapstand handmatig activeren of beëindigen op pagina 13 en [De hibernationstand handmatig activeren en](#page-19-0)  [beëindigen op pagina 14.](#page-19-0)
- **A VOORZICHTIG:** Activeer de slaapstand niet terwijl er wordt gelezen van of geschreven naar een externe mediakaart. Zo voorkomt u mogelijke verslechtering van de audio- of videokwaliteit, verlies van audio- of video-afspeelfunctionaliteit of verlies van gegevens.
- **The OPMERKING:** Wanneer de Sprout in de slaapstand of hibernationstand staat, is het niet mogelijk om een netwerkverbinding tot stand te brengen of de computer te gebruiken.

#### **De slaapstand handmatig activeren of beëindigen**

**▲** Als u de slaapstand wilt activeren, typt u energie in het zoekvak van de taakbalk en selecteert u vervolgens **Energie- en slaapstandinstellingen**.

U beëindigt de slaapstand als volgt:

- Druk kort op de aan-uitknop.
- Druk op een toets op het toetsenbord.

Wanneer de slaapstand wordt beëindigd, gaat het aan-uitlampje op de Sprout branden en wordt het scherm weer weergegeven.

<span id="page-19-0"></span>**<sup>2</sup> OPMERKING:** Als u hebt ingesteld dat een wachtwoord nodig is om de slaapstand te beëindigen, voert u uw Windows-wachtwoord in voordat uw werk weer op het scherm wordt weergegeven.

#### **De hibernationstand handmatig activeren en beëindigen**

U kunt de door de gebruiker geactiveerde hibernationstand activeren en andere instellingen voor energiebeheer en time-outs wijzigen via Energiebeheer in het Configuratiescherm.

- **1.** Typ energie in het zoekvak van de taakbalk en selecteer vervolgens **Energie-opties**.
- **2.** Selecteer **Het gedrag van de aan-uitknop bepalen** in het linkerdeelvenster.
- **3.** Selecteer **Instellingen wijzigen die momenteel niet beschikbaar zijn** en selecteer vervolgens **Sluimerstand** in het veld **Als ik op de aan-uitknop druk**.

 $-$  of  $-$ 

Selecteer onder **Instellingen voor afsluiten** het vak **Sluimerstand** om de optie Sluimerstand weer te geven in het menu Energie.

**4.** Selecteer **Wijzigingen opslaan**.

Om u de hibernationstand te beëindigen, drukt u kort op de aan-uitknop.

Wanneer de hibernationstand wordt beëindigd, gaat het aan-uitlampje op de Sprout branden en wordt het scherm weer weergegeven. Als u hebt ingesteld dat een wachtwoord nodig is om de slaapstand te beëindigen, voert u uw Windows-wachtwoord in voordat uw werk weer op het scherm wordt weergegeven.

#### **Wachtwoordbeveiliging instellen voor het beëindigen van de slaapstand of hibernationstand**

Ga als volgt te werk om in te stellen dat een wachtwoord moet worden opgegeven bij het beëindigen van de slaapstand of hibernationstand:

- **1.** Typ energie in het zoekvak van de taakbalk en selecteer vervolgens **Energie-opties**.
- **2.** Selecteer in het linkerdeelvenster **Een wachtwoord vereisen bij uit slaapstand komen**.
- **3.** Selecteer **Instellingen wijzigen die momenteel niet beschikbaar zijn**.
- **4.** Selecteer **Een wachtwoord vereisen (aanbevolen)**.
- **The OPMERKING:** Als u een wachtwoord voor uw gebruikersaccount wilt maken of het bestaande wachtwoord wilt wijzigen, selecteert u **Het wachtwoord voor uw gebruikersaccount instellen of wijzigen** en volgt u de instructies op het scherm. Als u geen gebruikerswachtwoord hoeft te maken of te wijzigen, gaat u naar stap 5.
- **5.** Selecteer **Wijzigingen opslaan**.

### **De Sprout afsluiten (uitschakelen)**

**A voorzichtig:** Wanneer u de Sprout uitschakelt, gaan alle niet-opgeslagen gegevens verloren. Zorg ervoor dat uw werk is opgeslagen voordat u de Sprout afsluit.

Met de opdracht Afsluiten worden alle geopende programma's gesloten, inclusief het besturingssysteem, en wordt de Sprout vervolgens uitgeschakeld.

Sluit de Sprout af in de volgende gevallen:

- Wanneer u toegang wilt tot onderdelen in de Sprout
- Wanneer u externe hardware aansluit op een andere poort dan een USB- of videopoort.
- Wanneer de Sprout langere tijd niet wordt gebruikt en de externe voedingsbron wordt losgekoppeld

Hoewel u de Sprout kunt uitschakelen met de aan-uitknop, wordt het aangeraden de opdracht Afsluiten te gebruiken:

**The OPMERKING:** Als de Sprout in de slaapstand of hibernationstand staat, moet u deze stand eerst beëindigen voordat u de computer kunt uitschakelen.

- **1.** Sla uw werk op en sluit alle geopende programma's af.
- **2.** Selecteer de knop **Start**, selecteer het pictogram **Energie** en daarna **Uitschakelen**.

Als de Sprout niet reageert en u de hierboven beschreven afsluitprocedures niet kunt gebruiken, probeert u de volgende noodprocedures in de aangegeven volgorde:

- Druk op ctrl+alt+delete. Selecteer de knop **Start**, selecteer het pictogram **Energie** en daarna **Uitschakelen**.
- Druk op de aan/uit-knop en houd deze minimaal 5 seconden ingedrukt.
- Koppel de Sprout los van de externe voedingsbron.

## <span id="page-21-0"></span>**4 Onderhoud van de Sprout**

Het is zeer belangrijk om de Sprout regelmatig te onderhouden, zodat de computer optimaal blijft functioneren. In dit hoofdstuk wordt uitgelegd hoe u hulpprogramma's zoals Schijfdefragmentatie en Schijfopruiming gebruikt. Het hoofdstuk bevat ook instructies voor het bijwerken van de programma's en stuurprogramma's en de stappen voor het reinigen van de Sprout.

### **Prestaties verbeteren**

Door de computer regelmatig te onderhouden met hulpprogramma's zoals Schijfdefragmentatie en Schijfopruiming kunt u de prestaties van de computer aanzienlijk verbeteren.

#### **Schijfdefragmentatie gebruiken**

HP raadt u aan om uw harde schijf ten minste één keer per maand te defragmenteren met Schijfdefragmentatie.

Ga als volgt te werk om een schijfdefragmentatie uit te voeren:

- **1.** Typ schijfdefragmentatie in het zoekvak van de taakbalk en selecteer vervolgens **De stations defragmenteren en optimaliseren**.
- **2.** Volg de instructies op het scherm.

Raadpleeg voor meer informatie de Help bij de Schijfdefragmentatie-software.

#### **Schijfopruiming gebruiken**

Gebruik Schijfopruiming om op de harde schijf naar overbodige bestanden te zoeken die u veilig kunt verwijderen. Maak schijfruimte vrij zodat de Sprout efficiënter werkt.

Ga als volgt te werk om een schijfopruiming uit te voeren:

- **1.** Typ schijf in het zoekvak van de taakbalk en selecteer vervolgens **Schijfruimte vrijmaken door onnodige bestanden te verwijderen** of **Apps verwijderen om schijfruimte vrij te maken**.
- **2.** Volg de instructies op het scherm.

#### **Updates van programma's en stuurprogramma's uitvoeren**

HP raadt u aan regelmatig uw programma's en stuurprogramma's bij te werken. Met updates worden problemen opgelost en worden nieuwe functies en opties op de Sprout geïnstalleerd. Het is bijvoorbeeld mogelijk dat oude grafische onderdelen niet meer correct werken met de nieuwste spelsoftware. Zonder het nieuwste stuurprogramma zou u niet het beste halen uit uw apparatuur.

Ga naar<http://www.hp.com/support>om de meest recente versie van programma's en stuurprogramma's van HP te downloaden. U kunt zich ook registreren als u automatische berichten wilt ontvangen wanneer er nieuwe updates beschikbaar zijn.

<span id="page-22-0"></span>Volg deze instructies om uw programma's en stuurprogramma's bij te werken:

- **1.** Typ support in het zoekvak van de taakbalk en selecteer vervolgens de app **HP Support Assistant**.
- **2.** Selecteer **Updates and tune-ups**, en selecteer daarna **Controleer nu op HP updates**.
- **3.** Volg de instructies op het scherm.

#### **De Sprout reinigen**

Met de volgende producten kunt u de Sprout veilig schoonmaken:

- Droge microvezel-reinigingsdoek of een zeemlap (antistatische doek zonder olie)
- Antistatische veegdoekjes

**A VOORZICHTIG:** Gebruik geen schoonmaakmiddelen die permanente schade aan de Sprout kunnen veroorzaken. U kunt een bepaald schoonmaakmiddel pas gebruiken als u zeker weet dat het geen alcohol, aceton, ammoniumchloride, methyleenchloride of koolwaterstoffen bevat.

Materiaal met vezels, zoals papieren doekjes, kan krassen achterlaten op de Sprout. In de loop van de tijd kunnen er vuildeeltjes en reinigingsmiddelen in de krassen achterblijven.

#### **Reinigingsprocedures**

Volg de in dit gedeelte beschreven procedures voor het veilig reinigen en desinfecteren van de Sprout.

WAARSCHUWING! Verklein het risico van elektrische schokken of schade aan onderdelen en maak de Sprout niet schoon terwijl deze is ingeschakeld.

Schakel de Sprout uit.

Koppel de externe voedingsbron los.

Koppel alle externe apparaten los.

**A VOORZICHTIG:** Om schade aan interne onderdelen te voorkomen, mag u geen schoonmaakmiddelen of vloeistoffen direct op het oppervlak van de Sprout spuiten. Als er vloeistoffen op het oppervlak terecht komen, kunnen er interne onderdelen beschadigd raken.

#### **Beeldscherm reinigen**

**VOORZICHTIG:** Spuit het schoonmaakmiddel niet direct op het scherm, de projector of andere glazen oppervlakken.

Veeg de zijkanten en het oppervlak van het scherm, de projector en de camera's voorzichtig schoon met een zachte, pluisvrije doek die bevochtigd is met een alcoholvrij glasreinigingsmiddel.

#### **Zijkanten of deksel reinigen**

Gebruik voor het reinigen van de zijkanten of het deksel een zachte microvezeldoek of een zeemlap die bevochtigd is met een van de eerder genoemde reinigingsmiddelen, of gebruik een veilig wegwerpdoekje.

**The OPMERKING:** Wanneer u het deksel van de Sprout reinigt, maakt u ronddraaiende bewegingen om het vuil te verwijderen.

#### **De touch mat reinigen**

*A* **VOORZICHTIG:** Spuit het schoonmaakmiddel niet direct op de touch mat.

- <span id="page-23-0"></span>● Veeg het oppervlak van de touch mat voorzichtig schoon met een zachte, pluisvrije doek die bevochtigd is met een alcoholvrij glasreinigingsmiddel.
- Voorkom schade aan de touch mat en gebruik geen sterke chemicaliën.

#### **Het toetsenbord en de muis reinigen**

WAARSCHUWING! Gebruik geen stofzuiger om het toetsenbord te reinigen, om het risico van een elektrische schok of schade aan interne onderdelen te beperken. Een stofzuiger kan stofdeeltjes op het oppervlak van het toetsenbord achterlaten.

**VOORZICHTIG:** Om schade aan interne onderdelen te voorkomen, moet u ervoor zorgen dat er geen vloeistof tussen de toetsen komt.

- Gebruik voor het reinigen van het toetsenbord of de muis een zachte microvezeldoek of een zeemlap die bevochtigd is met een van de eerder genoemde reinigingsmiddelen. U kunt ook een hiervoor geschikt wegwerpdoekje gebruiken.
- Om te voorkomen dat de toetsen vast komen te zitten en om vuil, pluizen en vuildeeltjes te verwijderen, gebruikt u een spuitbus met perslucht en een rietje.

## <span id="page-24-0"></span>**5 Computer en gegevens beveiligen**

Computerbeveiliging is essentieel om de vertrouwelijkheid, integriteit en beschikbaarheid van uw gegevens te waarborgen. Standaardbeveiligingsoplossingen die worden geboden door het besturingssysteem Windows, applicaties van HP, Setup Utility (BIOS), dat geen deel uitmaakt van Windows, en andere software van derden kunnen uw persoonlijke instellingen en gegevens beschermen tegen uiteenlopende risico's, zoals virussen, wormen en andere types schadelijke code.

**BELANGRIJK:** Mogelijk zijn niet alle in dit hoofdstuk genoemde beveiligingsvoorzieningen beschikbaar op uw computer.

### **Wachtwoorden gebruiken**

Een wachtwoord is een groep tekens die u kiest om uw computergegevens en online transacties te beveiligen. Er kunnen verschillende soorten wachtwoorden worden ingesteld. Toen u de computer bijvoorbeeld voor de eerste keer inrichtte, werd u gevraagd om een gebruikerswachtwoord te maken voor het beveiligen van de computer. In Windows of in Setup Utility (BIOS) van HP dat vooraf is geïnstalleerd op de computer, kunnen aanvullende wachtwoorden worden ingesteld.

Het is misschien handig om hetzelfde wachtwoord te gebruiken voor een voorziening van Setup Utility (BIOS) en een beveiligingsvoorziening van Windows.

Gebruik de volgende tips voor het maken en opslaan van wachtwoorden:

- Om zoveel mogelijk te voorkomen dat u niet meer toegang kunt verkrijgen tot bepaalde voorzieningen van de computer, moet u elk wachtwoord vastleggen en op een veilige plaats uit de buurt van de computer bewaren. Sla wachtwoorden niet in een bestand op de computer op.
- Volg tijdens het maken van wachtwoorden de door het programma ingestelde vereisten.
- Wijzig uw wachtwoorden ten minste een keer per kwartaal.
- Een ideaal wachtwoord is lang en bevat letters, interpunctie, symbolen en cijfers.
- Voordat u uw computer verzendt voor reparatie, moet u back-ups maken van uw bestanden, alle vertrouwelijke bestanden verwijderen en vervolgens alle wachtwoordinstellingen verwijderen.

Ga als volgt te werk voor extra informatie over Windows-wachtwoorden, zoals wachtwoorden voor de schermbeveiliging:

**▲** Typ support in het zoekvak van de taakbalk en selecteer vervolgens de app **HP Support Assistant**.

#### **Windows-wachtwoorden instellen**

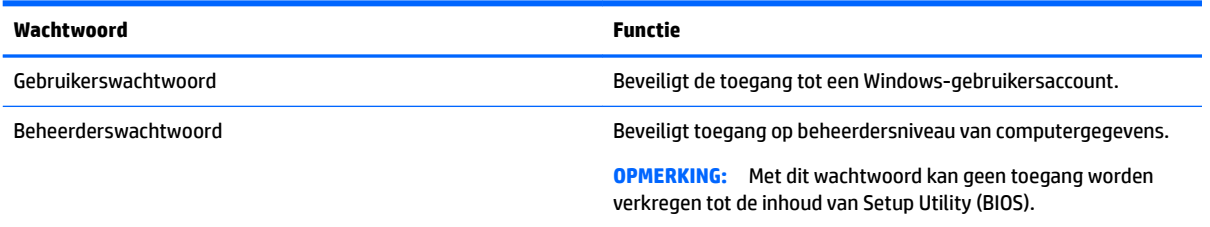

### <span id="page-25-0"></span>**Wachtwoorden instellen in Setup Utility (BIOS)**

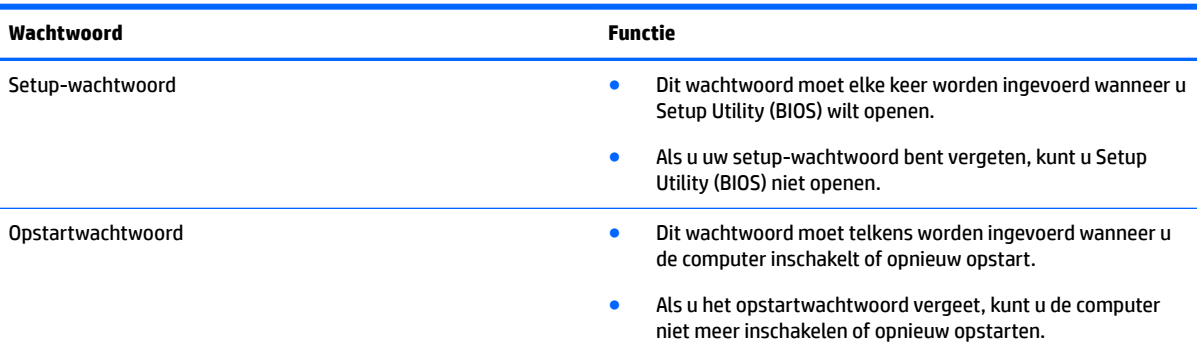

Ga als volgt te werk om een setup- of opstartwachtwoord in Setup Utility (BIOS) in te stellen, te wijzigen of te verwijderen:

**1.** Start als volgt Setup Utility (BIOS):

Schakel de computer in of start deze opnieuw op, druk snel op esc en druk daarna op f10.

**2.** Selecteer met de pijltoetsen **Security** (Beveiliging) en volg de instructies op het scherm.

De voorkeursinstellingen zijn van kracht zodra de computer opnieuw is opgestart.

### **Internetbeveiligingssoftware gebruiken**

Wanneer u de computer gebruikt om toegang te krijgen tot e-mail, een netwerk of internet, kunt u deze mogelijk blootstellen aan computervirussen, spyware en andere online bedreigingen. Om de computer te beveiligen, is er mogelijk internetbeveiligingssoftware met antivirus- en firewallvoorzieningen, een proefversie, op de computer geïnstalleerd. Het is noodzakelijk om beveiligingssoftware regelmatig bij te werken, zodat deze ook bescherming biedt tegen pas ontdekte virussen en andere beveiligingsrisico's. Het wordt ten zeerste aanbevolen dat u de evaluatieversie van de beveiligingssoftware omzet in een reguliere versie of dat u een programma naar keuze aanschaft om uw computer volledig te beschermen.

#### **Antivirussoftware gebruiken**

Computervirussen kunnen het besturingssysteem, programma's en hulpprogramma's uitschakelen, of de werking ervan verstoren. Met antivirussoftware kunnen de meeste virussen worden opgespoord en vernietigd. In de meeste gevallen kan ook eventuele schade die door virussen is aangericht, worden hersteld.

Het is noodzakelijk om antivirussoftware regelmatig bij te werken, zodat deze ook bescherming biedt tegen pas ontdekte virussen.

Er is op uw computer mogelijk een antivirusprogramma vooraf geïnstalleerd. Wij raden u aan de door u gewenste antivirussoftware te gebruiken om uw computer volledig te beveiligen.

Voor meer informatie over computervirussen typt u support in het zoekvak van de taakbalk en selecteert u vervolgens de app **HP Support Assistant**.

#### **Firewallsoftware gebruiken**

Firewalls zijn bedoeld om ongeoorloofde toegang tot een systeem of netwerk te voorkomen. Een firewall kan een softwareprogramma zijn dat u op uw computer en/of netwerk installeert of het kan een oplossing zijn die zowel uit hardware als software bestaat.

<span id="page-26-0"></span>Er zijn twee soorten firewalls waaruit u kunt kiezen:

- Hostgebaseerde firewallsoftware die alleen de computer beschermt waarop deze is geïnstalleerd;
- Netwerkgebaseerde firewalls die tussen het ADSL- of kabelmodem en uw thuisnetwerk worden geïnstalleerd om alle computers in het netwerk te beschermen.

Wanneer een firewall is geïnstalleerd op een systeem, worden alle gegevens die vanaf en naar het systeem worden verzonden, gecontroleerd en vergeleken met een reeks door de gebruiker gedefinieerde beveiligingscriteria. Gegevens die niet aan deze criteria voldoen, worden geblokkeerd.

### **Software-updates installeren**

U moet regelmatig de software van HP, Windows en externe software updaten om problemen met de beveiliging op te lossen en de prestaties van de software te verbeteren. Zie [Updates van programma's en](#page-21-0)  [stuurprogramma's uitvoeren op pagina 16](#page-21-0) voor meer informatie.

**VOORZICHTIG:** Microsoft stuurt meldingen over Windows-updates. Deze updates kunnen ook beveiligingsupdates bevatten. Installeer alle updates van Microsoft zodra u een melding ontvangt. Zo beschermt u de computer tegen beveiligingslekken en computervirussen.

U kunt deze updates automatisch installeren.

Ga als volgt te werk om de instellingen te bekijken of te wijzigen:

- **1.** Selecteer de knop **Start**, selecteer **Instellingen** en selecteer vervolgens **Bijwerken en beveiliging**.
- **2.** Selecteer **Windows Update** en volg de instructies op het scherm.
- **3.** Als u een tijdstip wilt opgeven voor het installeren van updates, selecteert u **Geavanceerde opties** en volgt u de instructies op het scherm.

### **Draadloos netwerk beveiligen**

Schakel bij het instellen van een WLAN of het gebruiken van een bestaand WLAN altijd beveiligingsvoorzieningen in om uw netwerk te beschermen tegen ongeoorloofde toegang. WLAN's in openbare gelegenheden (hotspots), zoals cafés en luchthavens bieden mogelijk geen extra beveiliging.

### **Back-up maken van software-applicaties en gegevens**

Maak regelmatig een back-up van uw software-applicaties en gegevens om deze te beveiligen tegen permanent verlies of schade door een virusaanval of een software- of hardwarestoring. Zie [Back-ups maken,](#page-32-0)  [herstellen en terugzetten op pagina 27](#page-32-0) voor meer informatie.

### **Optionele beveiligingskabel gebruiken**

Van de beveiligingskabel, die u apart moet aanschaffen, moet in de eerste plaats een ontmoedigingseffect uitgaan. Deze voorziening kan echter niet voorkomen dat de computer verkeerd wordt gebruikt of wordt gestolen. Sloten voor beveiligingskabels vormen slechts één onderdeel van een volledige beveiligingsoplossing die u moet implementeren om de kans op diefstal te minimaliseren.

Het bevestigingspunt voor de beveiligingskabel op de computer kan er iets anders uitzien dan op de afbeelding in dit gedeelte. Zie [Vertrouwd raken met uw Sprout op pagina 1](#page-6-0) voor de plaats van het bevestigingspunt voor de beveiligingskabel op uw computer.

- **1.** Plaats de beveiligingskabel rond een beveiligd object.
- **2.** Steek de sleutel **(1)** in het beveiligingskabelslot **(2)**.
- **3.** Steek het beveiligingskabelslot in het bevestigingspunt voor de beveiligingskabel op de computer **(3)** en vergrendel het kabelslot met de sleutel.

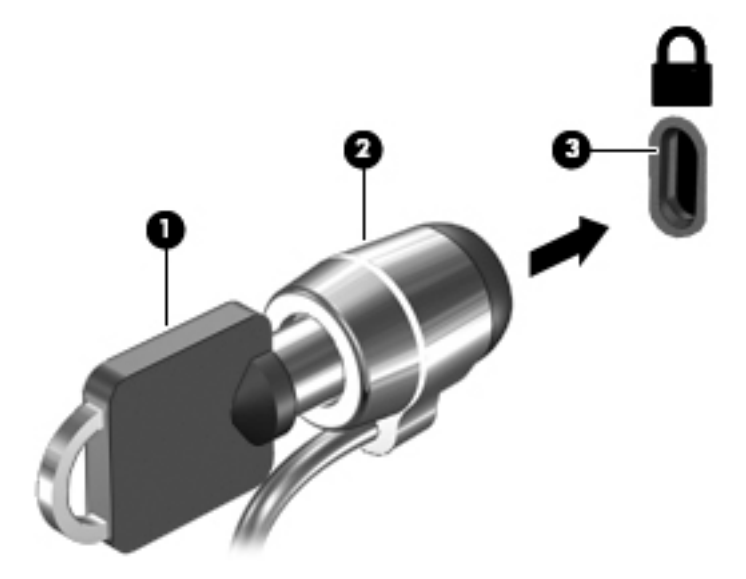

**4.** Haal de sleutel uit het slot en bewaar deze op een veilige plaats.

## <span id="page-28-0"></span>**6 Setup Utility (BIOS) gebruiken**

Setup Utility ofwel het BIOS (Basic Input/Output System) bevat instellingen voor de communicatie tussen alle invoer- en uitvoerapparaten in het systeem (zoals de schijfeenheden, het scherm, het toetsenbord, de muis en de printer). Setup Utility (BIOS) bevat instellingen voor de types geïnstalleerde apparaten, de opstartvolgorde van de computer en de hoeveelheid systeemgeheugen en uitgebreid geheugen.

### **Setup Utility (BIOS) starten**

- **A VOORZICHTIG:** Wees zeer voorzichtig wanneer u wijzigingen aanbrengt in Setup Utility (BIOS). Fouten kunnen ertoe leiden dat de computer niet meer goed functioneert.
	- **▲** Schakel de computer in of start deze opnieuw op, druk snel op esc en druk daarna op f10.

### **Setup Utility (BIOS) bijwerken**

Bijgewerkte versies van het Setup Utility (BIOS) zijn beschikbaar via de website van HP.

De meeste BIOS-updates op de website van HP zijn verpakt in gecomprimeerde bestanden die *SoftPaq's*  worden genoemd.

Sommige downloadpakketten bevatten een bestand met de naam Readme.txt. Dit bestand bevat informatie over de installatie en het oplossen van problemen.

#### **BIOS-versie vaststellen**

Om te bepalen of u Setup Utility (BIOS) moet bijwerken, controleert u eerst welke BIOS-versie op de Sprout is geïnstalleerd.

U kunt de BIOS-versiegegevens (ook wel *ROM-datum* en *Systeem-BIOS* genoemd) weergeven in het zoekvak van de taakbalk support te typen. Selecteer vervolgens de app HP Support Assistant en selecteer Mijn computer. U kunt ook gebruikmaken van Setup Utility (BIOS).

- **1.** Start Setup Utility (BIOS) (zie Setup Utility (BIOS) starten op pagina 23).
- **2.** Gebruik de pijltoetsen om **File** (Bestand) en **System Information** (Systeemgegevens) te selecteren en noteer de huidige BIOS-versie.

Setup Utility (BIOS) afsluiten:

- **1.** Gebruik de pijltoetsen om **Ignore Changes and Exit** (Wijzigingen negeren en afsluiten) te selecteren en druk vervolgens op **enter**.
- **2.** Selecteer **Yes** (Ja).

### <span id="page-29-0"></span>**BIOS-update downloaden**

- **VOORZICHTIG:** Om het risico van schade aan de Sprout of een mislukte installatie te beperken, downloadt en installeert u een BIOS-update alleen wanneer de Sprout met het netsnoer is aangesloten op een betrouwbare externe voedingsbron. Download of installeer een BIOS-update niet wanneer de computer op accuvoeding werkt of wanneer de computer is aangesloten op een optioneel dockingapparaat of een optionele voedingsbron. Volg de onderstaande instructies tijdens het downloaden en installeren:
	- Schakel de stroomvoorziening van de Sprout niet uit door de stekker van het netsnoer uit het stopcontact te halen.
	- Sluit de Sprout niet af en activeer de slaapstand niet.
	- Zorg dat u geen apparaten, kabels of snoeren plaatst, verwijdert, aansluit of loskoppelt.

**The OPMERKING:** Als de Sprout verbonden is met een netwerk, neemt u contact op met de netwerkbeheerder voordat u software-updates installeert, vooral als het gaat om updates van het systeem-BIOS.

- **1.** Typ support in het zoekvak van de taakbalk en selecteer vervolgens de app **HP Support Assistant**.
- **2.** Selecteer **Updates and tune-ups**, en selecteer daarna **Controleer nu op HP updates**.
- **3.** Volg de instructies op het scherm.
- **4.** Voer in de downloadsectie de volgende stappen uit:
	- **a.** Zoek de meest recente BIOS-update en vergelijk deze met de BIOS-versie die momenteel op de Sprout is geïnstalleerd. Als de update recenter is dan het BIOS, noteert u de datum, naam of een ander typerend kenmerk van de update. Aan de hand van deze gegevens kunt u de update terugvinden nadat deze naar de vaste schijf is gedownload.
	- **b.** Volg de instructies op het scherm om uw selectie te downloaden naar de vaste schijf.

Noteer het pad naar de locatie op de harde schijf waarnaar de BIOS-update wordt gedownload. U hebt dit pad nodig wanneer u klaar bent om de update te installeren.

De procedures voor de installatie van BIOS-updates kunnen verschillen. Voer de instructies die op het scherm verschijnen, pas uit nadat de download is voltooid. Als er geen instructies verschijnen, gaat u als volgt te werk:

- **1.** Selecteer de knop **Start** en selecteer vervolgens **Bestandsverkenner**.
- **2.** Selecteer de aanduiding voor de harde schijf. De aanduiding voor de harde schijf is doorgaans Lokale schijf (C:).
- **3.** Maak gebruik van het eerder genoteerde pad en open de map op de vaste schijf die de update bevat.
- **4.** Dubbelklik op het bestand met de extensie .exe (bijvoorbeeld *bestandsnaam*.exe).

De installatie van het BIOS begint.

**5.** Volg de instructies op het scherm om de installatie te voltooien.

**The OPMERKING:** Nadat op het scherm is aangegeven dat de installatie is geslaagd, kunt u het gedownloade bestand van de vaste schijf verwijderen.

## <span id="page-30-0"></span>**7 Het gebruik van HP PC Hardware Diagnostics (UEFI)**

HP PC Hardware Diagnostics is een Unified Extensible Firmware Interface (UEFI) waarmee u diagnostische tests kunt uitvoeren om te bepalen of de computerhardware goed werkt. Het hulpprogramma wordt buiten het besturingssysteem uitgevoerd om hardwareproblemen te kunnen isoleren van problemen die worden veroorzaakt door het besturingssysteem of andere softwarecomponenten.

Als HP PC Hardware Diagnostics (UEFI) een fout detecteert waarvoor hardware vervangen moet worden, wordt er een 24-cijferige fout-id-code gegenereerd. Deze id-code kan vervolgens aan ondersteuning worden gegeven om te kunnen bepalen hoe het probleem verholpen moet worden.

**The OPMERKING:** Als u diagnostiek wilt openen op een convertible computer, moet u de computer in de notebookmodus zetten en moet u het toetsenbord gebruiken dat aangesloten is.

Ga als volgt te werk om HP PC Hardware Diagnostics (UEFI) te starten:

- **1.** Zet de computer aan of start deze opnieuw op en druk snel op esc.
- **2.** Druk op f2.

Het BIOS zoekt op drie plaatsen en in de onderstaande volgorde naar diagnoseprogramma's:

- **a.** Aangesloten USB-station
- **<sup>3</sup> OPMERKING:** Zie HP PC Hardware Diagnostics (UEFI) naar een USB-apparaat downloaden op pagina 25 om het hulpprogramma van HP PC Hardware Diagnostics (UEFI) naar een USBstation te downloaden.
- **b.** Vaste schijf
- **c.** BIOS
- **3.** Wanneer het diagnoseprogramma wordt geopend, selecteert u het soort diagnosetest dat u wilt uitvoeren en volgt u de instructies op het scherm.

*W* OPMERKING: Als u een diagnosetest wilt stoppen, drukt u op esc.

### **HP PC Hardware Diagnostics (UEFI) naar een USB-apparaat downloaden**

**W** OPMERKING: Instructies voor het downloaden van HP PC Hardware Diagnostics (UEFI) zijn alleen beschikbaar in het Engels en u moet een Windows-computer gebruiken voor het downloaden en maken van de HP UEFI-ondersteuningsomgeving omdat alleen .exe-bestanden worden aangeboden.

Er zijn twee opties voor het downloaden van HP PC Hardware Diagnostics naar een USB-apparaat.

#### **Download de nieuwste UEFI-versie**

- **1.** Ga naar<http://www.hp.com/go/techcenter/pcdiags>. De startpagina van HP PC Diagnostics wordt weergegeven.
- **2.** Selecteer de koppeling **Downloaden** in het gedeelte HP PC Hardware Diagnostics en selecteer vervolgens **Uitvoeren**.

#### **Download een bepaalde versie van UEFI voor een specifiek product**

- **1.** Ga naar [http://www.hp.com/support.](http://www.hp.com/support)
- **2.** Selecteer **Software en drivers downloaden**.
- **3.** Voer de productnaam of het nummer in.

 $-$  of  $-$ 

Selecteer **Nu herkennen** zodat HP uw product automatisch kan detecteren.

- **4.** Selecteer uw computermodel en het besturingssysteem.
- **5.** Volg in het gedeelte **Diagnosehulpmiddelen** de instructies op het scherm om de gewenste UEFI-versie te selecteren en te downloaden.

## <span id="page-32-0"></span>**8 Back-ups maken, herstellen en terugzetten**

Dit hoofdstuk bevat informatie over de volgende processen. Voor de meeste producten zijn dit standaardprocedures.

- Herstelmedia en back-ups maken
- Het systeem herstellen

Raadpleeg de app HP Support Assistant voor meer informatie.

**▲** Typ support in het zoekvak van de taakbalk en selecteer vervolgens de app **HP Support Assistant**.

 $-$  of  $-$ 

Klik op het pictogram met het vraagteken op de taakbalk.

**BELANGRIJK:** Als u herstelprocedures uitvoert op een tablet, moet de accu van de tablet ten minste 70% zijn opgeladen voordat u het herstelproces start.

**BELANGRIJK:** Sluit op een tablet met een afneembaar toetsenbord het toetsenbord aan op het toetsenborddock voordat u begint met het uitvoeren van een herstelproces.

### **Herstelmedia en back-ups maken**

De volgende methoden voor het maken van herstelmedia en back-ups zijn alleen op bepaalde producten beschikbaar. Kies de beschikbare methode, afhankelijk van uw computermodel.

- Gebruik HP Recovery Manager om HP Herstelmedia te maken nadat u de computer hebt geconfigureerd. Met deze stap wordt een back-up gemaakt van de HP Herstelpartitie op de computer. De back-up kan gebruikt worden om het oorspronkelijke besturingssysteem opnieuw te installeren wanneer de vaste schijf beschadigd of vervangen is. Zie HP Herstelmedia maken (alleen bepaalde producten) op pagina 27 voor informatie over het maken van herstelmedia. Zie [Hulpprogramma's van Windows](#page-33-0)  [gebruiken op pagina 28](#page-33-0) voor informatie over de herstelopties die beschikbaar zijn met de herstelmedia.
- Gebruik de hulpprogramma's van Windows voor het maken van systeemherstelpunten en back-ups van persoonlijke gegevens.

Zie [Herstellen met HP Recovery Manager op pagina 29](#page-34-0) voor meer informatie.

**The OPMERKING:** Als de opslag 32 GB of minder is, is Microsoft Systeemherstel standaard uitgeschakeld.

#### **HP Herstelmedia maken (alleen bepaalde producten)**

Controleer indien mogelijk of de herstelpartitie en de Windows-partitie aanwezig zijn. Selecteer in het menu **Start** de optie **Verkenner** en selecteer vervolgens **Deze computer**.

● Als uw computer geen herstelpartitie en Windows-partitie bevat, neemt u contact op met de ondersteuning van HP om herstelmedia aan te vragen. Raadpleeg het boekje *Telefoonnummers voor wereldwijde ondersteuning* dat bij de computer is geleverd. U kunt ook contactgegevens vinden op de website van HP. Ga naar [http://www.hp.com/support,](http://www.hp.com/support) selecteer uw land of regio en volg de instructies op het scherm.

<span id="page-33-0"></span>U kunt de hulpprogramma's van Windows gebruiken voor het maken van systeemherstelpunten en backups van persoonlijke gegevens. Zie Hulpprogramma's van Windows gebruiken op pagina 28.

- Als uw computer geen herstelpartitie en Windows-partitie bevat, gebruikt u HP Recovery Manager om herstelmedia te maken nadat u de computer hebt geconfigureerd. Met HP Herstelmedia kunt u een systeemherstelprocedure uitvoeren als de vaste schijf beschadigd raakt. Wanneer u systeemherstel uitvoert, worden het oorspronkelijke besturingssysteem en de programma's die standaard zijn geïnstalleerd opnieuw geïnstalleerd en worden de instellingen voor de programma's geconfigureerd. HP Herstelmedia kunnen ook gebruikt worden om het systeem aan te passen of voor het herstellen van de fabrieksimage wanneer u een vaste schijf vervangt.
	- U kunt slechts één set herstelmedia maken. Wees voorzichtig met deze herstelmiddelen en bewaar ze op een veilige plaats.
	- HP Recovery Manager onderzoekt de computer en bepaalt de benodigde opslagcapaciteit voor de vereiste media.
	- Om herstelschijven te maken, moet uw computer beschikken over een vaste schijf met de mogelijkheid dvd's te schrijven, en dient u uitsluitend lege dvd-r, dvd+r, dvd-r dl of dvd+r dlschijven te gebruiken. Gebruik geen lees/schrijf-schijven zoals cd±rw, dvd±rw, dubbellaags dvd±rw en bd-re (herschrijfbare Blu-ray-schijven). Deze schijven zijn namelijk niet compatibel met de software van HP Recovery Manager. U kunt ook een leeg USB-flashstation van hoge kwaliteit gebruiken.
	- Als uw computer geen geïntegreerde optischeschijfeenheid heeft die dvd's kan schrijven, maar u toch dvd-herstelmedia wilt maken, kunt u een optionele externe optischeschijfeenheid (afzonderlijk aan te schaffen gebruiken om herstelschijven te maken. Als u een externe optischeschijfeenheid gebruikt, moet deze direct worden aangesloten op een USB-poort op de computer. De schijf kan niet worden aangesloten op een USB-poort op een extern apparaat, zoals een USB-hub. Als u zelf geen dvd-media kunt maken, kunt u herstelschijven voor uw computer aanvragen bij HP. Raadpleeg het boekje *Telefoonnummers voor wereldwijde ondersteuning* dat bij de computer is geleverd. U kunt ook contactgegevens vinden op de website van HP. Ga naar <http://www.hp.com/support>, selecteer uw land of regio en volg de instructies op het scherm.
	- Zorg ervoor dat de computer is aangesloten op een netvoedingsbron voordat u de herstelmedia maakt.
	- Dit proces kan een uur of langer duren. Onderbreek het proces niet.
	- U kunt het programma eventueel afsluiten voordat u klaar bent met het maken van herstel-dvd's. Het branden van de huidige dvd wordt dan voltooid door HP Recovery Manager. De volgende keer dat u HP Recovery Manager start, wordt u gevraagd om door te gaan met het proces.

HP Herstelmedia maken:

- **BELANGRIJK:** Sluit op een tablet met een afneembaar toetsenbord het toetsenbord aan op het toetsenborddock voordat u deze stappen uitvoert.
	- **1.** Typ recovery in het zoekvak van de taakbalk en selecteer vervolgens **HP Recovery Manager**.
	- **2.** Selecteer **Herstelmedia maken** en volg de instructies op het scherm.

Als u het systeem ooit moet herstellen, raadpleegt u [Herstellen met HP Recovery Manager op pagina 29.](#page-34-0)

### **Hulpprogramma's van Windows gebruiken**

Met hulpprogramma's van Windows kunt u herstelmedia, systeemherstelpunten en back-ups maken van persoonlijke gegevens.

<span id="page-34-0"></span>**The OPMERKING:** Als de opslag 32 GB of minder is, is Microsoft Systeemherstel standaard uitgeschakeld.

Voor meer informatie en stappen raadpleegt u de app Aan de slag.

▲ Selecteer de knop **Start** en selecteer vervolgens de app **Aan de slag**.

### **Herstellen**

Er zijn verschillende opties om uw systeem te herstellen. Kies de methode die het best past bij uw situatie en expertiseniveau:

**BELANGRIJK:** Sommige methoden zijn niet op alle producten beschikbaar.

- Windows biedt verschillende opties voor het herstellen vanaf een back-up, het vernieuwen van de computer en het herstellen van de computer naar de oorspronkelijke staat. Voor meer informatie raadpleegt u de app Aan de slag.
	- ▲ Selecteer de knop **Start** en selecteer vervolgens de app **Aan de slag**.
- Als u een probleem met een vooraf geïnstalleerd(e) applicatie of stuurprogramma wilt oplossen, gebruikt u de optie Installeer stuurprogramma's en/of toepassingen opnieuw in HP Recovery Manager (alleen op bepaalde producten) om de specifieke applicatie of het stuurprogramma opnieuw te installeren.
	- ▲ Typ recovery in het zoekvak van de taakbalk, selecteer **HP Recovery Manager**, selecteer **Installeer stuurprogramma's en/of toepassingen opnieuw** en volg de instructies op het scherm.
- Als u de Windows-partitie wilt herstellen naar de oorspronkelijke fabrieksinhoud, kunt u kiezen voor de optie Systeemherstel op de HP Herstelpartitie (alleen op bepaalde producten) of gebruikt u de HP Herstelmedia. Zie Herstellen met HP Recovery Manager op pagina 29 voor meer informatie. Zie [HP](#page-32-0)  [Herstelmedia maken \(alleen bepaalde producten\) op pagina 27](#page-32-0) als u nog geen herstelmedia hebt gemaakt.
- Als u op bepaalde producten de oorspronkelijke fabriekspartitie en -inhoud van de computer wilt herstellen, of als u de vaste schijf hebt vervangen, gebruikt u de optie Fabrieksinstellingen herstellen van HP Herstelmedia. Zie Herstellen met HP Recovery Manager op pagina 29 voor meer informatie.
- Als u op bepaalde producten de herstelpartitie wilt verwijderen om ruimte op de vaste schijf terug te winnen, biedt HP Recovery Manager de optie Herstelpartitie verwijderen.

Zie [De HP Herstelpartitie verwijderen \(alleen bepaalde producten\) op pagina 31](#page-36-0) voor meer informatie.

#### **Herstellen met HP Recovery Manager**

Met de software van HP Recovery Manager kunt u de computer herstellen naar de oorspronkelijke staat door gebruik te maken van de eerder gemaakte of bij HP aangevraagde HP Herstelmedia of de HP Herstelpartitie (alleen op bepaalde producten). Zie [HP Herstelmedia maken \(alleen bepaalde producten\) op pagina 27](#page-32-0) als u nog geen herstelmedia hebt gemaakt.

#### **Wat u moet weten voordat u begint**

Met HP Recovery Manager wordt alleen software hersteld die standaard is geïnstalleerd. Voor software die niet bij deze computer is meegeleverd, moet de software worden gedownload van de website van de fabrikant of moet de software opnieuw worden geïnstalleerd vanaf het installatiemedium dat door de fabrikant is geleverd.

- <span id="page-35-0"></span>**BELANGRIJK:** Gebruik HP Recovery Manager alleen als laatste redmiddel voor het oplossen van problemen met uw computer.
- Gebruik HP Herstelmedia als de vaste schiif van de computer vastloopt. Zie HP Herstelmedia maken [\(alleen bepaalde producten\) op pagina 27](#page-32-0) als u nog geen herstelmedia hebt gemaakt.
- Voor de optie Fabrieksinstellingen herstellen (alleen op bepaalde producten) moet u HP Herstelmedia gebruiken. Zie [HP Herstelmedia maken \(alleen bepaalde producten\) op pagina 27](#page-32-0) als u nog geen herstelmedia hebt gemaakt.
- Als u met uw computer geen HP Herstelmedia kunt maken of als de HP Herstelmedia niet werken, kunt u herstelmedia voor de computer aanvragen bij de ondersteuning van HP. Raadpleeg het boekje *Telefoonnummers voor wereldwijde ondersteuning* dat bij de computer is geleverd. U kunt ook contactgegevens vinden op de website van HP. Ga naar <http://www.hp.com/support>, selecteer uw land of regio en volg de instructies op het scherm.

**BELANGRIJK:** Met HP Recovery Manager worden niet automatisch back-ups van uw persoonlijke gegevens gemaakt. Maak een back-up van alle persoonlijke gegevens die u wilt behouden voordat u deze software gebruikt.

Met de HP Herstelmedia kunt u uit de volgende herstelopties kiezen:

**The OPMERKING:** Wanneer u het herstelproces start, ziet u alleen de opties die beschikbaar zijn voor de computer.

- Systeemherstel: hiermee wordt het oorspronkelijke besturingssysteem opnieuw geïnstalleerd en worden de instellingen van de standaard geïnstalleerde programma's geconfigureerd.
- Fabrieksinstellingen herstellen: hiermee wordt de computer hersteld naar de oorspronkelijke fabrieksinstellingen doordat alle gegevens van de vaste schijf worden verwijderd en de vaste schijf opnieuw wordt gepartitioneerd. Vervolgens worden het besturingssysteem en de standaard geïnstalleerde software opnieuw geïnstalleerd.

Met de HP Herstelpartitie (alleen bepaalde producten) kunt u alleen een systeemherstelbewerking uitvoeren.

#### **De HP Herstelpartitie gebruiken (alleen bepaalde producten)**

Met de HP Herstelpartitie (alleen bepaalde producten) kunt u het systeem herstellen zonder dat u herstelschijven of een USB-flashdrive nodig hebt. Dit type herstel kan alleen worden gebruikt als de vaste schijf nog werkt.

Ga als volgt te werk om HP Recovery Manager te starten vanaf de HP Herstelpartitie:

- **BELANGRIJK:** Sluit op een tablet met een afneembaar toetsenbord het toetsenbord aan op het toetsenborddock voordat u deze stappen uitvoert (alleen bepaalde producten).
	- **1.** Typ recovery in het zoekvak van de taakbalk, selecteer **Recovery Manager** en selecteer vervolgens **HP-herstelomgeving**.

- of -

Druk op een computer of tablet met een aangesloten toetsenbord op f11 terwijl de computer wordt opgestart, of druk op f11 en houd deze knop ingedrukt terwijl u op aan/uit-knop drukt.

Voor tablets zonder toetsenbord:

Zet de tablet aan of start deze opnieuw op, druk snel op de knop Geluid zachter en houd deze knop ingedrukt. Selecteer vervolgens f11.

 $-$  of  $-$ 

<span id="page-36-0"></span>Zet de tablet aan of start deze opnieuw op, druk snel op de Windows-knop en houd deze knop ingedrukt. Selecteer vervolgens f11.

- **2.** Selecteer **Probleemoplossing** in het menu opstartopties.
- **3.** Selecteer **HP Recovery Manager** en volg de instructies op het scherm.

#### **HP Herstelmedia gebruiken om te herstellen**

U kunt HP Recovery-media gebruiken om het originele systeem te herstellen. Deze methode kan gebruikt worden als uw systeem geen HP Recovery-partitie heeft of als de harde schijf niet goed werkt.

- **1.** Maak indien mogelijk een back-up van al uw persoonlijke bestanden.
- **2.** Plaats de HP Herstelmedia en start de computer opnieuw op.
- **<sup>EX</sup> OPMERKING:** als de computer niet automatisch opnieuw opstart in HP Recovery Manager, wijzigt u de opstartvolgorde van de computer. Zie De opstartvolgorde van de computer wijzigen op pagina 31.
- **3.** Volg de instructies op het scherm.

#### **De opstartvolgorde van de computer wijzigen**

Als de computer niet opnieuw opstart in HP Recovery Manager, wijzigt u de opstartvolgorde van de computer. Dit is de volgorde van de apparaten in het BIOS, waar de computer naar opstartinformatie zoekt. U kunt de selectie wijzigen naar een optischeschijfeenheid of een USB-flashdrive.

Voor het wijzigen van de opstartvolgorde:

- **BELANGRIJK:** Sluit op een tablet met een afneembaar toetsenbord het toetsenbord aan op het toetsenborddock voordat u deze stappen uitvoert.
	- **1.** Plaats de HP Herstelmedia.
	- **2.** Het BIOS openen:

Voor computers of tablets met een aangesloten toetsenbord:

**▲** Zet de computer of tablet aan of start deze opnieuw op, druk snel op esc en druk op f9 om de opstartopties weer te geven.

Voor tablets zonder toetsenbord:

**▲** Zet de tablet aan of start deze opnieuw op, druk snel op de knop Geluid zachter en houd deze knop ingedrukt. Selecteer vervolgens **f9**.

 $-$  of  $-$ 

Zet de tablet aan of start deze opnieuw op, druk snel op de Windows-knop en houd deze knop ingedrukt. Selecteer vervolgens **f9**.

- **3.** Selecteer de optische schijf of de USB-flashdrive vanaf waar u wilt opstarten.
- **4.** Volg de instructies op het scherm.

#### **De HP Herstelpartitie verwijderen (alleen bepaalde producten)**

Met de software van HP Recovery Manager kunt u de HP Herstelpartitie verwijderen om schijfruimte vrij te maken.

- **BELANGRIJK:** Nadat u de HP Herstelpartitie hebt verwijderd, kunt u geen systeemherstel uitvoeren of HP Herstelmedia maken vanaf de HP Herstelpartitie. Maak daarom HP Herstelmedia voordat u de herstelpartitie verwijdert. Zie [HP Herstelmedia maken \(alleen bepaalde producten\) op pagina 27.](#page-32-0)
- **<sup>27</sup> OPMERKING:** De optie Herstelpartitie verwijderen is alleen beschikbaar op producten die deze functie ondersteunen.

Ga als volgt te werk om de HP Herstelpartitie te verwijderen:

- **1.** Typ recovery in het zoekvak van de taakbalk en selecteer vervolgens **HP Recovery Manager**.
- **2.** Selecteer **Herstelpartitie verwijderen** en volg de instructies op het scherm.

## <span id="page-38-0"></span>**9 Problemen oplossen**

### **Problemen met draadloze verbinding**

Enkele mogelijke oorzaken van problemen met draadloze verbindingen zijn:

- Het apparaat voor draadloze communicatie is niet ingeschakeld.
- Een apparaat voor draadloze communicatie is niet correct geïnstalleerd of is uitgeschakeld.
- Signalen van het apparaat voor draadloze communicatie worden verstoord door andere apparaten.
- Er is een storing opgetreden in een apparaat voor draadloze communicatie of een router.

#### **Kan geen verbinding maken met een WLAN**

Als het niet lukt verbinding te maken met een WLAN, controleert u of het geïntegreerde WLAN-apparaat is ingeschakeld en correct is geïnstalleerd op de Sprout.

- **1.** Controleer of het apparaat voor draadloze communicatie is ingeschakeld.
- **2.** Probeer vervolgens om opnieuw verbinding te maken met het WLAN.

Volg onderstaande stappen als u nog steeds geen verbinding met het WLAN kunt maken.

- **1.** Typ configuratiescherm in het zoekvak van de taakbalk en selecteer vervolgens **Configuratiescherm.**
- **2.** Selecteer **Systeem en beveiliging**, selecteer **Systeem** en selecteer vervolgens **Apparaatbeheer**.
- **3.** Selecteer de pijl naast **Netwerkadapters** om de lijst uit te vouwen en alle adapters weer te geven.
- **4.** Zoek het WLAN-apparaat op in de lijst Netwerkadapters. De vermelding van een WLAN-apparaat bevat de term *draadloos, wireless*, *draadloos LAN*, *WLAN* of *802.11*.

Als er geen WLAN-apparaat wordt weergegeven, is de Sprout niet voorzien van een geïntegreerd WLANapparaat of is het stuurprogramma voor het WLAN niet correct geïnstalleerd.

Raadpleeg de koppelingen naar websites in Help en ondersteuning voor meer informatie over het oplossen van problemen met WLAN's.

#### **Kan geen verbinding maken met een voorkeursnetwerk**

Mogelijk kunt u geen verbinding maken met een voorkeursnetwerk omdat het een beveiligd WLAN betreft. U moet over de beveiligingscode beschikken om verbinding te kunnen maken met dit type WLAN. Zie het volgende gedeelte voor meer informatie.

Als het invoeren van een beveiligingscode niet het probleem is, heeft u wellicht te maken met een verstoorde WLAN-verbinding. Vaak kan Windows een verstoorde WLAN-verbinding automatisch herstellen.

● Als u aan de rechterkant van de taakbalk een netwerkstatuspictogram ziet, klikt u met de rechtermuisknop op het pictogram en selecteert u **Problemen oplossen**.

Windows reset het netwerkapparaat en probeert opnieuw verbinding te maken met een van de voorkeursnetwerken.

Als u aan de rechterkant van de taakbalk geen netwerkstatuspictogram ziet, doet u het volgende:

- <span id="page-39-0"></span>**1.** Typ configuratiescherm in het zoekvak van de taakbalk en selecteer vervolgens **Configuratiescherm.**
- **2.** Selecteer **Netwerk en internet** en selecteer vervolgens **Netwerkcentrum**.
- **3.** Selecteer **Problemen oplossen** en selecteer het netwerk dat u wilt herstellen.

#### **Actuele netwerkbeveiligingscodes zijn niet beschikbaar**

Als er wordt gevraagd om een beveiligingscode (of netwerksleutel) of een naam (SSID) wanneer u verbinding maakt met een draadloos netwerk, is het netwerk beveiligd. De SSID en de beveiligingscode zijn alfanumerieke codes die u op de Sprout invoert zodat deze door het netwerk wordt herkend. Om verbinding te kunnen maken met een beveiligd netwerk, moet u over de juiste codes beschikken.

- Voor een netwerk dat is verbonden met uw persoonlijke draadloze router, raadpleegt u de gebruikershandleiding bij de router voor instructies aangaande het instellen van dezelfde codes op de router en het WLAN-apparaat.
- Voor een particulier netwerk, zoals een netwerk in een kantoor of in een openbare internet-chatruimte, neemt u contact op met de netwerkbeheerder voor de juiste codes, en voert u de codes in wanneer hierom wordt gevraagd.

Sommige netwerken wijzigen de SSID of netwerksleutels voor hun routers of toegangspunten periodiek om de veiligheid te verbeteren. Als dat het geval is, wijzigt u de corresponderende codes dienovereenkomstig in de Sprout.

Als u een nieuwe sleutel en SSID hebt ontvangen voor een netwerk en u eerder verbonden was met dat netwerk, gaat u als volgt te werk om opnieuw verbinding te maken met het netwerk:

**1.** Klik met de rechtermuisknop op het netwerkstatuspictogram aan de rechterkant van de taakbalk.

Er verschijnt een lijst met de beschikbare draadloze netwerken. Als u zich op een hotspot bevindt met meerdere actieve draadloze netwerken, krijgt u meerdere netwerken te zien.

- **2.** Klik met de rechtermuisknop op het netwerk en selecteer **Eigenschappen**.
- **The OPMERKING:** Als het gewenste netwerk niet wordt weergegeven, raadpleegt u de netwerkbeheerder om te controleren of de router of het toegangspunt wel actief is.
- **3.** Selecteer het tabblad **Beveiliging** en geef de juiste coderingsgegevens voor draadloze communicatie op in het vak **Netwerkbeveiligingssleutel**.
- **4.** Selecteer **OK** om deze instellingen op te slaan.

#### **Kan geen verbinding maken met de draadloze router**

Als u tevergeefs verbinding probeert te maken met de draadloze router, reset u de draadloze router door de router gedurende 10 tot 15 seconden uit te zetten.

Als de Sprout nog steeds geen verbinding kan maken met het draadloze netwerk, start u de draadloze router opnieuw op. Raadpleeg de instructies van de routerfabrikant voor meer informatie.

#### **Netwerkstatuspictogram wordt niet weergegeven**

Als het netwerkstatuspictogram niet wordt weergegeven aan de rechterkant van de taakbalk nadat u het WLAN hebt geconfigureerd, betekent dit dat het softwarestuurprogramma ontbreekt of beschadigd is. Mogelijk wordt ook een Windows-foutbericht weergegeven dat een apparaat niet is gevonden.

U lost dit probleem op door de nieuwste versie van de software en stuurprogramma's voor het WLANapparaat te downloaden van<http://www.hp.com>.

- <span id="page-40-0"></span>**1.** Open de internetbrowser.
- **2.** Voor ondersteuning gaat u naar <http://www.hp.com/support>.
- **3.** Selecteer de optie voor het downloaden van software en stuurprogramma's en typ het nummer van uw computermodel in het zoekvak.
- **4.** Druk op enter en volg de instructies op het scherm.

### **Problemen met inschakelen**

#### **De Sprout start niet**

- **1.** Test het stopcontact door er een ander elektrisch apparaat op aan te sluiten.
- **2.** Sluit de kabels van de computer opnieuw aan. Controleer hierbij ook de aansluiting op de computer en het stopcontact.
- **3.** Schakel de Sprout in.
	- Als het aan-uitlampje aan gaat, is het netsnoer in orde.
	- Als het netsnoer op de juiste wijze is aangesloten maar het aan-uitlampje toch uit blijft, is er iets mis met het netsnoer en moet dit worden vervangen.

Neem contact op met de klantenondersteuning voor informatie over het verkrijgen van een nieuw netsnoer.

#### **9Dsteschijffout**

- **1.** Druk tegelijkertijd op de toetsen ctrl+alt+delete.
- **2.** Selecteer het pictogram **Energie** rechtsonder op het scherm en selecteer vervolgens **Opnieuw opstarten**.

Of houd de aan-uitknop op de Sprout minimaal vijf seconden ingedrukt om de computer uit te schakelen en druk vervolgens op de aan-uitknop om de Sprout weer in te schakelen.

- **3.** Wanneer Windows wordt geopend, maakt u direct een back-up van alle belangrijke gegevens op een externe vaste schijf.
- **4.** Ongeacht het feit of Windows wel of niet opstart, moet u altijd contact opnemen met de klantenondersteuning. Mogelijk moet de vaste schijf of de systeemkaart worden vervangen.

#### **De Sprout reageert niet**

Gebruik Windows Taakbeheer om alle programma's te sluiten die niet reageren.

- **1.** Druk op de toetsen ctrl+alt+delete.
- **2.** Selecteer **Taakbeheer**.
- **3.** Selecteer een programma dat niet reageert en selecteer vervolgens **Proces beëindigen**.

Als het sluiten van programma's niet werkt, start u de Sprout opnieuw op.

**OPMERKING:** als u het door u gebruikte WLAN-apparaat afzonderlijk heeft aangeschaft, raadpleegt u de website van de fabrikant voor de nieuwste software.

- <span id="page-41-0"></span>**1.** Druk op de toetsen ctrl+alt+delete.
- **2.** Selecteer het pictogram **Energie** en selecteer vervolgens **Opnieuw opstarten**.

 $-$  of  $-$ 

Houd de aan-uitknop op de Sprout minimaal vijf seconden ingedrukt om de computer uit te schakelen, en druk vervolgens op de aan-uitknop om de Sprout weer in te schakelen.

#### **De Sprout sluit onverwacht af**

- De Sprout wordt mogelijk in een zeer warme omgeving gebruikt. Schakel de Sprout uit en laat de computer afkoelen.
- Zorg ervoor dat de ventilatieopeningen van de Sprout niet worden geblokkeerd en controleer of de interne ventilator werkt. Zie [Vertrouwd raken met uw Sprout op pagina 1](#page-6-0) voor de locatie van de ventilatieopeningen op de computer.

### **Problemen met het scherm**

#### **Het scherm is leeg**

- Beëindig de slaapstand zodat u beeld ziet op het scherm.
	- Druk kort op de aan-uitknop.
	- Druk op een toets op het toetsenbord.
	- Druk op de spatiebalk.
	- Druk op de esc-toets.
- Druk op de aan-uitknop om de Sprout in te schakelen.

#### **Het beeld op het scherm is te groot of te klein of het beeld is niet scherp**

Pas de resolutie-instellingen aan.

- **1.** Typ configuratiescherm in het zoekvak van de taakbalk en selecteer vervolgens **Configuratiescherm.**
- **2.** Selecteer **Vormgeving aan persoonlijke voorkeur aanpassen**.
- **3.** Selecteer onder **Beeldscherm** de optie **Beeldschermresolutie aanpassen**.
- **4.** Pas de resolutie aan en selecteer vervolgens **Toepassen**.

### **Problemen met toetsenbord en muis**

- Zorg ervoor dat u het toetsenbord of de muis binnen het bereik van de ontvanger gebruikt.
- Zorg ervoor dat de muis niet in de slaapstand staat. Deze stand wordt geactiveerd na 20 minuten inactiviteit. Klik op de linkermuisknop om de muis opnieuw te activeren.
- Vervang de batterijen van het toetsenbord en de muis.
- Koppel het toetsenbord en de muis opnieuw met de ontvanger.

**W OPMERKING:** De onderstaande afbeeldingen kunnen er iets anders uitzien dan uw toetsenbord en muis.

<span id="page-42-0"></span>**ELANGRIJK:** Plaats tijdens het uitvoeren van deze stappen het toetsenbord en de muis op hetzelfde niveau als de ontvanger.

Het opnieuw koppelen van het toetsenbord en de muis doet u als volgt:

- **1.** Zorg ervoor dat de muis is ingeschakeld **(1)** en houd vervolgens de Connect-knop **(2)** vijf tot tien seconden ingedrukt. Om de verbinding te bevestigen, beweegt u de muis en controleert u of de muisaanwijzer op het scherm een reactie geeft.
- **2.** Nadat de verbinding van de muis is hersteld, voltooit u de volgende stappen om het toetsenbord opnieuw te koppelen.
- **3.** Houd op het toetsenbord de Connect-knop **(3)** vijf tot tien seconden ingedrukt.

### **Problemen met de touch mat**

#### **De projectie blijft staan wanneer de touch mat wordt verwijderd.**

- **1.** Start **HPPCSERVICE** opnieuw op:
	- **a.** Druk op ctrl+alt+delete.
	- **b.** Selecteer **Taakbeheer** en selecteer vervolgens het tabblad **Services**.
	- **c.** Selecteer in de kolom Naam **HPPCSERVICE**.
	- **d.** Klik met de rechtermuisknop op **HPPCSERVICE** en selecteer **Stoppen**.
	- **e.** Klik met de rechtermuisknop op **HPPCSERVICE** en selecteer **Starten**.
- **2.** Selecteer het pictogram **Energie** en selecteer vervolgens **Opnieuw opstarten**.

 $-$  of  $-$ 

Houd de aan-uitknop op de Sprout minimaal vijf seconden ingedrukt om de computer uit te schakelen en druk vervolgens op de aan-uitknop om de Sprout weer in te schakelen.

#### **De projectie verschijnt niet opnieuw wanneer de touch mat weer wordt aangesloten.**

- **1.** Als het Workspace-pictogram voor de touch mat oranje is, tikt u op dit pictogram om de projector in te schakelen. Als de projector is ingeschakeld, is het pictogram wit.
- **2.** Verwijder de touch mat en verwijder eventueel vuil van de touch mat of de connector waardoor de verbinding wordt gestoord.

 $-$  of  $-$ 

Reinig de touch mat en connector met een doek.

**3.** Selecteer het pictogram Energie en klik vervolgens op **Opnieuw opstarten**.

 $-$  of  $-$ 

Houd de aan-uitknop op de Sprout minimaal vijf seconden ingedrukt om de computer uit te schakelen en druk vervolgens op de aan-uitknop om de Sprout weer in te schakelen.

#### <span id="page-43-0"></span>**De touch mat registreert geen aanrakingen.**

- **1.** Als het Workspace-pictogram voor de touch mat oranje is, tikt u op dit pictogram om de projector in te schakelen. Als de projector is ingeschakeld, is het pictogram wit.
- **2.** Verwijder de touch mat en verwijder eventueel vuil van de touch mat of de connector waardoor de verbinding wordt gestoord.

 $-$  of  $-$ 

Reinig de touch mat en connector met een doek.

**3.** Selecteer het pictogram Energie en selecteer vervolgens **Opnieuw opstarten**.

 $-$  of  $-$ 

Houd de aan-uitknop op de Sprout minimaal vijf seconden ingedrukt om de computer uit te schakelen en druk vervolgens op de aan-uitknop om de Sprout weer in te schakelen.

**4.** Verwijder eventuele metalen voorwerpen van de touch mat.

### **Problemen met audio**

#### De externe luidsprekers (afzonderlijk aan te schaffen) produceren geen geluid

- Zorg ervoor dat u luidsprekers met een eigen voeding aansluit en controleer of ze zijn ingeschakeld.
- Pas het volume aan via de luidsprekers zelf of via het besturingssysteem van de computer.
- Schakel de Sprout uit, koppel de luidsprekers los en sluit ze opnieuw aan. Controleer of de luidsprekers juist zijn aangesloten.
- Koppel een eventuele hoofdtelefoon los die is aangesloten op de Sprout (of het luidsprekersysteem).
- Als de Sprout in de slaapstand staat, beëindigt u deze stand door kort op de aan-uitknop te drukken.
- Controleer de audiofuncties.

U controleert de audiofuncties van de Sprout als volgt:

- **1.** Typ configuratiescherm in het zoekvak van de taakbalk en selecteer vervolgens **Configuratiescherm.**
- **2.** Selecteer **Hardware en geluiden** en selecteer **Geluid**.
- **3.** Wanneer het venster Geluid verschijnt, selecteert u het tabblad **Geluiden**. Selecteer onder **Programmagebeurtenissen** de gewenste vorm van geluid, zoals een pieptoon of een alarmsignaal, en selecteer daarna **Testen**.

Als het goed is, hoort u het geluid door de luidsprekers of de aangesloten hoofdtelefoon.

U controleert de opnamefuncties van de Sprout als volgt:

- **1.** Typ geluid in het zoekvak van de taakbalk en selecteer vervolgens **Geluidsrecorder**.
- **2.** Selecteer **Opname starten** en spreek in de microfoon. Sla het bestand op het Windows-bureaublad op.
- **3.** Open een multimediaprogramma en speel het geluid af.

**The OPMERKING:** Voor het bevestigen of wijzigen van de audio-instellingen op de Sprout typt u configuratiescherm in het zoekvak van de taakbalk en selecteert u **Configuratiescherm**. Selecteer **Hardware en geluiden** en selecteer **Geluid**.

### <span id="page-44-0"></span>**Softwareproblemen**

- Schakel de Sprout uit en vervolgens weer in.
- Werk de stuurprogramma's bij of installeer ze opnieuw. Zie [Updates van programma's en](#page-21-0) [stuurprogramma's uitvoeren op pagina 16.](#page-21-0)
- Vernieuw of herstel de Sprout. Zie [Back-ups maken, herstellen en terugzetten op pagina 27.](#page-32-0)

## <span id="page-45-0"></span>**10** Specificaties

### **Ingangsvermogen**

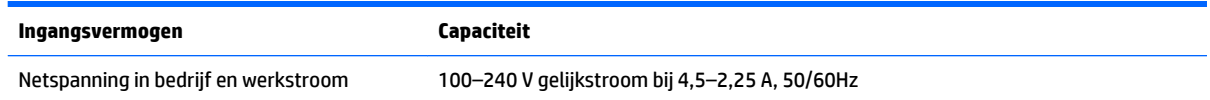

### **Bedieningsspecificaties**

**THE OPMERKING:** Raadpleeg voor de exacte elektrische voedingswaarden het voedingslabel van uw computer op de buitenkant van de computer.

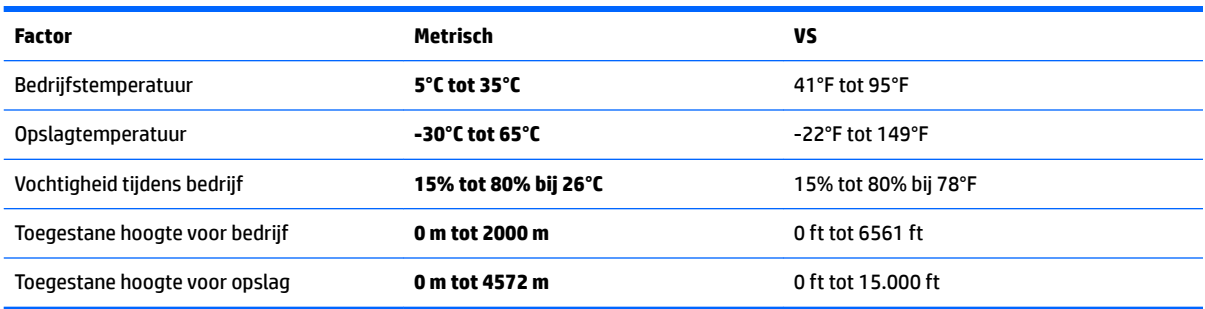

## <span id="page-46-0"></span>**11 Elektrostatische ontlading**

Elektrostatische ontlading is het vrijkomen van statische elektriciteit wanneer twee objecten met elkaar in aanraking komen, bijvoorbeeld de schok die u krijgt wanneer u over tapijt loopt en vervolgens een metalen deurklink aanraakt.

Elektronische onderdelen kunnen worden beschadigd door de ontlading van statische elektriciteit vanaf vingers of andere elektrostatische geleiders.

Neem de volgende voorschriften in acht om het risico van schade aan de computer of een schijfeenheid, of verlies van gegevens te beperken:

- Als in de instructies voor het verwijderen of installeren van onderdelen wordt aangegeven dat u de computer moet loskoppelen, controleer dan eerst of de computer goed is geaard.
- Bewaar onderdelen in de antistatische verpakking totdat u klaar bent om ze te installeren.
- Raak pinnen, aansluitingen en circuits niet aan. Zorg dat u elektronische onderdelen zo min mogelijk hoeft aan te raken.
- Gebruik niet-magnetisch gereedschap.
- Raak voordat u de onderdelen aanraakt, een ongeverfd metalen oppervlak aan, zodat u niet statisch geladen bent.
- Als u een onderdeel verwijdert, doet u het in een antistatische verpakking.

## <span id="page-47-0"></span>**12 Aanvullende informatie van HP**

Gebruik de volgende tabel voor informatiebronnen met productinformatie, instructies en meer.

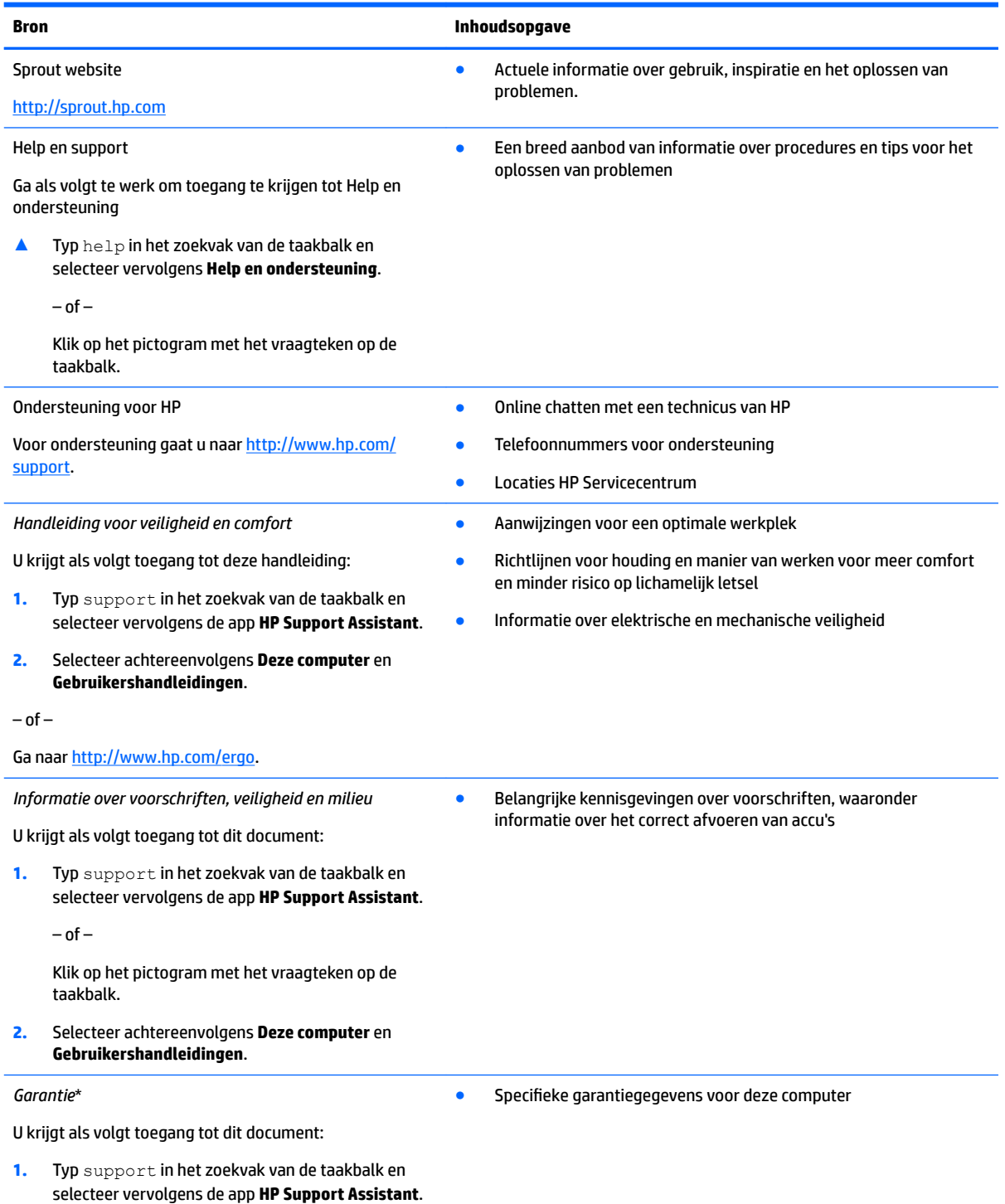

 $-$  of  $-$ 

#### **Bron Inhoudsopgave**

Klik op het pictogram met het vraagteken op de taakbalk.

**2.** Selecteer achtereenvolgens **Deze computer** en **Garantie en diensten**.

 $-$  of  $-$ 

Ga naar [http://www.hp.com/go/orderdocuments.](http://www.hp.com/go/orderdocuments)

U kunt de HP garantie vinden bij de gebruikershandleidingen op het product en/of op de cd of dvd die is meegeleverd in de doos. In sommige landen of regio's wordt door HP een gedrukte versie van de garantie meegeleverd in de doos. In landen of regio's waar de garantie niet in drukvorm wordt verstrekt, kunt u via<http://www.hp.com/go/orderdocuments> een exemplaar aanvragen. Voor producten gekocht in Azië en Oceanië kunt u HP aanschrijven op het volgende adres: Hewlett Packard, POD, PO Box 161, Kitchener Road Post 2ffice, Singapore 912006. Vermeld de productnaam en uw naam, telefoonnummer en postadres.

## <span id="page-49-0"></span>**13 Toegankelijkheid**

HP ontwerpt, vervaardigt en verhandelt producten en apparaten die door iedereen gebruikt kunnen worden, waaronder ook mensen met een handicap. Dit kan op basis van een autonoom systeem zijn of met behulp van de juiste assistieve apparaten.

### **Ondersteunde assistieve technologieën (hulpmiddelen voor gehandicapten)**

HP-producten ondersteunen een breed scala aan assistieve technologieën in het besturingssysteem en kunnen worden geconfigureerd voor het gebruik met aanvullende assistieve technologieën. Gebruik de zoekfunctie op uw apparaat voor meer informatie over de assistieve functies.

**<sup>2</sup> OPMERKING:** Voor aanvullende informatie over een bepaald product voor gehandicapten, kunt u contact opnemen met de klantenondersteuning voor dat product.

### **Contact opnemen met ondersteuning**

Wij zijn voortdurend bezig met het verbeteren van de toegankelijkheid van onze producten en services en ontvangen graag feedback van gebruikers. Als u problemen ondervindt met een product of als u ons wilt vertellen over toegankelijkheidsfuncties die u hebben geholpen, neemt u contact met ons op door te bellen naar +1 (888) 259-5707, van maandag tot vrijdag tussen 6:00 en 21:00 North American Mountain Time. Als u doof of slechthorend bent en TRS/VRS/WebCapTel gebruikt, neemt u contact met ons op als u technische ondersteuning nodig hebt of vragen hebt over toegankelijkheid door te bellen naar +1 (877) 656-7058, van maandag tot vrijdag tussen 06:00 en 21:00 North American Mountain Time.

*<u>B</u>* **OPMERKING:** Ondersteuning is alleen in het Engels.

## <span id="page-50-0"></span>**A Veiligheidsinformatie over scannen**

Lees de onderstaande veiligheidsvoorschriften zorgvuldig voordat u Sprout-functies als 2D- en 3D-kalibratie en het vastleggen van 3D-scans gebruikt.

**WAARSCHUWING! Lichtgevoelige epileptische aanvallen**: het kan voorkomen dat gebruikers een aanval krijgen of andere complicaties ervaren bij blootstelling aan bepaalde beelden, zoals knipperende lichten of patronen die kunnen worden weergegeven tijdens het gebruik van Sprout-functies, zoals 2D- en 3D-kalibratie en het vastleggen van 3D-scans. Als u, of een andere gebruiker, vaker een (epileptische) aanval hebt gehad, raadpleegt u een arts voordat u de kalibratiefuncties of 3D-scanfunctie van de Sprout gebruikt. Ook mensen zonder een persoonlijke familiegeschiedenis van epilepsie kunnen een niet-gediagnostiseerde aandoening hebben die epileptische aanvallen onder invloed van licht kan veroorzaken.

#### **Als u een of meer van de volgende symptomen waarneemt, stop dan onmiddellijk met het gebruik van de Sprout-kalibratiefuncties of 3D-scanfunctie en raadpleeg een arts:**

- Verminderd gezichtsvermogen
- Licht gevoel in het hoofd
- **Duizeligheid**
- Onwillekeurige oog- of spiertrillingen
- Misselijkheid
- Stuiptrekkingen
- Verlies van bewustzijn
- Verward gevoel
- Kramp
- **Desoriëntatie**

#### **Hervat het gebruik van de Sprout alleen na goedkeuring van uw arts.**

Ouders moeten hun kinderen in de gaten houden en ze vragen of ze een of meer van de bovenstaande symptomen hebben. Bij kinderen en tieners is de kans dat ze deze symptomen hebben groter dan bij volwassenen.

Het gezichtsvermogen van jonge kinderen (met name kinderen jonger dan 6 jaar) ontwikkelt zich nog. Neem contact op met een arts (bijvoorbeeld een kinderarts of oogarts) voordat u jonge kinderen toestemming geeft om de Sprout-kalibratiefuncties of 3D-scanfunctie te gebruiken.

U kunt als volgt negatieve lichamelijke reacties helpen voorkomen:

- Gebruik de Sprout in een goed verlichte ruimte en kijk niet direct in de lichtpatronen die tijdens het kalibreren of het maken van een 3D-scan worden gegenereerd.
- Vermijd langdurig gebruik van de 3D-scanfunctie.
- Neem om het uur een pauze van 15 minuten. De duur en frequentie van de benodigde pauzes kan per persoon verschillen. Neem pauzes die lang genoeg zijn om vermoeidheid en andere ongemakken te voorkomen. Raadpleeg een arts indien de symptomen aanhouden.
- Gebruik de Sprout-kalibratiefuncties of 3D-scanfunctie niet als u moe bent of slaap hebt.

## <span id="page-51-0"></span>**Index**

#### **Symbolen en getallen**

3D-camera, herkennen [3](#page-8-0)

#### **A**

aan-uitknop, herkennen [4](#page-9-0) accu vervangbaar door gebruiker [13](#page-18-0) afsluiten [14](#page-19-0) antivirussoftware, gebruiken [20](#page-25-0) audio-uitgang (hoofdtelefoon)/audioingang (microfoon) [6](#page-11-0) audio-uitgang (hoofdtelefoonuitgang), herkennen [8](#page-13-0)

#### **B**

Back-up maken, van software en gegevens [21](#page-26-0) back-ups [27](#page-32-0) bedieningsspecificaties [40](#page-45-0) bedrijfs-WLAN, verbinding maken [10](#page-15-0) beveiligingskabel, sleuf herkennen [7](#page-12-0) beveiligingskabel installeren [21](#page-26-0) BIOS starten, Setup Utility [23](#page-28-0) update downloaden [24](#page-29-0) update uitvoeren [23](#page-28-0) versie vaststellen [23](#page-28-0) Bluetooth, label [9](#page-14-0) Bluetooth-apparaat [10](#page-15-0), [11](#page-16-0) bureaulamp, herkennen [3](#page-8-0) bureaulampsensor, herkennen [3](#page-8-0)

#### **C**

computer reageert niet [14](#page-19-0) Connector, netvoeding [7](#page-12-0)

#### **D**

de Sprout onderhouden [17](#page-22-0) de Sprout reinigen [17](#page-22-0) draadloos netwerk (WLAN) bedrijfs-WLAN, verbinding maken [10](#page-15-0)

functioneel bereik [11](#page-16-0) openbare WLAN, verbinding maken [10](#page-15-0) verbinding maken [10](#page-15-0) draadloos netwerk beveiligen [21](#page-26-0) Draadloze communicatie, bedieningselementen Besturingssysteem [10](#page-15-0)

**E**

Elektrische voedingswaarden [40](#page-45-0) Elektrostatische ontlading [41](#page-46-0)

**F** firewallsoftware [20](#page-25-0)

#### **G**

geheugenkaart, herkennen [6](#page-11-0) geheugenkaartlezer herkennen [6](#page-11-0) geminimaliseerde image maken [29](#page-34-0) geminimaliseerde image terugzetten [30](#page-35-0)

#### **H**

HDMI-poort, herkennen [8](#page-13-0) herstel media [31](#page-36-0) met HP herstelmedia [28](#page-33-0) schiiven [31](#page-36-0) USB-flashdrive [31](#page-36-0) herstellen HP Recovery Manager [29](#page-34-0) Ondersteunde schijven [28](#page-33-0) opties [29](#page-34-0) schijven [28](#page-33-0) starten [30](#page-35-0) systeem [29](#page-34-0) herstelmedia maken [27](#page-32-0) maken met HP Recovery Manager [28](#page-33-0) herstelpartitie verwijderen [31](#page-36-0)

Hibernationstand activeren [14](#page-19-0) beëindigen [14](#page-19-0) High-resolution camera, herkennen [3](#page-8-0) HP herstelmedia herstel [31](#page-36-0) HP Herstelmedia maken [27](#page-32-0) HP Herstelpartitie herstellen [30](#page-35-0) verwijderen [31](#page-36-0) HP PC Hardware Diagnostics (UEFI) gebruiken [25](#page-30-0) HP Recovery Manager opstartproblemen oplossen [31](#page-36-0) starten [30](#page-35-0) HP Touch Mat aansluiten [8](#page-13-0) HP Touch Mat, herkennen [3](#page-8-0)

#### **I**

In-/uitgangen audio-uitgang (hoofdtelefoon)/ audio-ingang (microfoon) [6](#page-11-0) Ingangsvermogen [40](#page-45-0) interne magneet, herkennen [5](#page-10-0) Internetbeveiligingssoftware, gebruiken [20](#page-25-0)

#### **K**

kennisgevingen label met kennisgevingen [9](#page-14-0) labels met keurmerk voor draadloze communicatie [9](#page-14-0) knop/lampje voor projector/touch mat, herkennen [2](#page-7-0) knop/lampje voor startmenu, herkennen [2](#page-7-0) knop geluid, herkennen [5](#page-10-0) knoppen aan-uit [4](#page-9-0) geluidsvolume [5](#page-10-0) projector/touch mat [2](#page-7-0)

knop voor toetsenbord, herkennen [2](#page-7-0)

#### **L**

label met keurmerk voor draadloze communicatie [9](#page-14-0) labels Bluetooth [9](#page-14-0) kennisgevingen [9](#page-14-0) keurmerk voor draadloze communicatie [9](#page-14-0) Serienummer [9](#page-14-0) WLAN [9](#page-14-0) lampjes netvoeding [7](#page-12-0) vaste schijf [5](#page-10-0) lampje van de vaste schijf [5](#page-10-0) lampje voor 3D-camera, herkennen [3](#page-8-0) lampje voor high-resolution camera, herkennen [3](#page-8-0) luidsprekers herkennen [2](#page-7-0)

#### **M**

microfoons, herkennen [8](#page-13-0)

#### **N**

netvoedingsconnector herkennen [7](#page-12-0) netvoedingslampje, herkennen [7](#page-12-0)

#### **O**

Omgevingslichtsensor, herkennen [4](#page-9-0) onderdelen achterkant [7](#page-12-0) linkerkant [6](#page-11-0) rechterkant [5](#page-10-0) terug [4](#page-9-0) voorkant [2](#page-7-0) onderhoud, Schijfdefragmentatie [16](#page-21-0) Onderkant [9](#page-14-0) ondersteunde schijven, herstel [28](#page-33-0) oorspronkelijk systeem, herstellen [29](#page-34-0) openbare WLAN, verbinding maken [10](#page-15-0) opnieuw koppelen, draadloos toetsenbord en draadloze muis [36](#page-41-0) Opstartvolgorde wijzigen [31](#page-36-0)

#### **P**

plaatsen optionele beveiligingskabel [21](#page-26-0) poorten USB 3.0 [5](#page-10-0) USB 3.0 (met voeding) opladen [5](#page-10-0) Problemen oplossen [33](#page-38-0) Audiofuncties [38](#page-43-0) computer start niet op [35](#page-40-0) De Sprout reageert niet [35](#page-40-0) De Sprout sluit onverwacht af [36](#page-41-0) draadloos toetsenbord en draadloze muis opnieuw koppelen [36](#page-41-0) Draadloze verbinding [33](#page-38-0) muis [36](#page-41-0) problemen met het beeld [36](#page-41-0) scherm is leeg [36](#page-41-0) softwareproblemen [39](#page-44-0) toetsenbord [36](#page-41-0) touch mat [37](#page-42-0) vaste-schijffout [35](#page-40-0) productnaam en productnummer, van computer [9](#page-14-0) programma's, bijwerken [16](#page-21-0) projectorspiegel, herkennen [3](#page-8-0)

#### **R**

RJ-45-(connector, herkennen [8](#page-13-0)

#### **S**

scannen en veiligheid [45](#page-50-0) Schijfopruiming [16](#page-21-0) Serienummer [9](#page-14-0) Serienummer, van computer [9](#page-14-0) Setup Utility (BIOS) wachtwoorden [20](#page-25-0) Slaapstand activeren [13](#page-18-0) beëindigen [13](#page-18-0) sleuven geheugenkaartlezer [6](#page-11-0) software Schijfdefragmentatie [16](#page-21-0) Software Schijfdefragmentatie [16](#page-21-0) software-updates, installeren [21](#page-26-0) Specificaties [40](#page-45-0) Sprout Illuminator [3](#page-8-0)

Sprout uitschakelen [14](#page-19-0) stuurprogramma's, bijwerken [16](#page-21-0) systeemherstel [29](#page-34-0) systeemherstelpunt maken [28](#page-33-0) systeemherstelpunt, maken [27](#page-32-0)

#### **T**

toegankelijkheid [44](#page-49-0)

#### **U**

USB 3.0-oplaadpoort, herkennen [5](#page-10-0) USB 3.0-poort, herkennen [5](#page-10-0) USB-poorten herkennen [7](#page-12-0)

#### **V**

veiligheid [45](#page-50-0) Ventilatieopening, herkennen [7](#page-12-0) verbinding maken met draadloos netwerk (WLAN) [10](#page-15-0)

#### **W**

Wachtwoordbeveiliging instellen voor beëindigen slaapstand [14](#page-19-0) wachtwoorden Setup Utility (BIOS) [20](#page-25-0) Windows [19](#page-24-0) wachtwoorden gebruiken [19](#page-24-0) webcam herkennen [2](#page-7-0) webcamlampje herkennen [2](#page-7-0) Windows systeemherstelpunt [27,](#page-32-0) [28](#page-33-0) Windows-hulpprogramma's gebruiken [28](#page-33-0) Windows-wachtwoorden [19](#page-24-0) WLAN-apparaat [9](#page-14-0) WLAN label [9](#page-14-0)